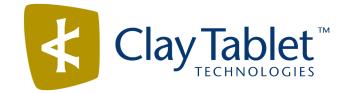

## Clay Tablet Translation Connector for Adobe Experience Manager

## **User Guide**

Special Edition for use with Lionbridge Freeway

Version 2.0.2.7

April 08, 2014

## Copyright

Copyright © 2005-2014 Clay Tablet Technologies Inc. All rights reserved.

All rights reserved. This document and its content are protected by Canadian copyright and intellectual property law, and are the exclusive property of Clay Tablet Technologies Inc. ("Clay Tablet").

This document and its content may not be copied, published, distributed, downloaded or otherwise stored in a retrieval system, transmitted or converted, in any form or by any means, electronic or otherwise, without the prior written permission of Clay Tablet. Information in this document is subject to change without notice and does not represent a commitment on the part of Clay Tablet.

Although the information in this document has been carefully reviewed, Clay Tablet does not warrant it to be free of errors or omissions. Clay Tablet reserves the right to make corrections, updates, revisions, or changes to the information in this document.

Clay Tablet Technologies is a registered trademark. All other brand and product names used in this document are the property of their respective owners. Clay Tablet disclaims any responsibility for specifying which marks are owned by which companies or organizations.

The contents of this document are the property of Clay Tablet Technologies.

## Contents

| 1 Welcome to the Clay Tablet Translation Connector for Adobe Experience Manager           | 5  |
|-------------------------------------------------------------------------------------------|----|
| 1.1 The Translation Lifecycle                                                             | 5  |
| 1.2 How the Connector Helps You Manage Your Translation Lifecycle                         | 5  |
| 1.3 Using this Guide                                                                      | 6  |
| 1.4 How to Contact Clay Tablet Support                                                    | 8  |
| 2 Getting Started with the Clay Tablet Translation Connector for Adobe Experience Manager | 9  |
| 2.1 Key Features                                                                          | 9  |
| 2.1.1 Multiple Ways to Send Content for Translation                                       | 9  |
| 2.1.2 Optimizing Translation                                                              | 10 |
| 2.1.3 Selecting a Translation Provider                                                    | 10 |
| 2.2 The Connector at a Glance                                                             | 11 |
| 3 Sending Content for Translation                                                         | 13 |
| 3.1 Sending Content for Translation from the AEM Sidekick                                 | 13 |
| 3.1.1 Sidekick - Simple UI                                                                | 14 |
| 3.1.2 Sidekick - Simple UI with Options                                                   | 16 |
| 3.1.3 Sidekick - Wizard                                                                   | 19 |
| 3.1.4 Sidekick - Wizard with Options                                                      | 24 |
| 3.2 Sending Content for Translation Using the Bulk Translation Wizard                     | 31 |
| 3.3 Sending Content to the Translation Queue Using Workflow                               | 40 |
| 3.3.1 Sending Content to the Translation Queue Using Workflow with Sidekick               | 40 |
| 3.3.2 Sending Content to the Translation Queue Using Workflow from the Inbox              | 45 |
| 3.4 Sending Files to the Translation Queue When You Roll Out Files                        | 49 |
| 3.4.1 AEM's MSM and the Rollout Process                                                   | 49 |
| 3.4.2 Why Integrate the Connector with Rollout                                            | 50 |
| 3.4.3 How the Connector Fits into MSM and Rollouts                                        | 51 |
| 3.5 Submitting Content for Translation from the Translation Queue                         | 52 |
| 4 Monitoring Translation Status and Jobs                                                  | 60 |
| 4.1 Translation Statuses                                                                  | 60 |
| 4.2 Monitoring Jobs                                                                       | 61 |
| 4.3 Monitoring Pages in a Translation Job                                                 | 64 |

| 5 Post-Translation Tasks                           | 66   |
|----------------------------------------------------|------|
| 5.1 Relocking Unlocked Components                  | 66   |
| 5.2 Updating Translation Memory for a Single Page  | . 68 |
| 5.3 Updating Translation Memory for Multiple Pages | 70   |
| 5.4 Viewing Updates to Translation Memory          | 71   |
| 5.5 Viewing Reports                                | 73   |
| 5.6 Viewing Log Files                              | 74   |
| Index                                              | . 76 |

# **1** Welcome to the Clay Tablet Translation Connector for Adobe Experience Manager

Welcome to the Clay Tablet Translation Connector for Adobe Experience Manager, Special Edition for use with Lionbridge Freeway ("Connector"). The Connector enables you to automate sending and retrieving content from your Adobe Experience Manager CMS directly to and from Freeway. This dramatically reduces the effort required to create, maintain, and publish Web content in multiple languages.

## **1.1 The Translation Lifecycle**

The *translation lifecycle* is the broad process of selecting content, sending it out for translation, and then receiving the translated content back from translation.

This set of steps usually fits inside a larger, more general process called the *content lifecycle*, which is the process of creating, reviewing, editing, approving, and publishing content.

When you consider the translation lifecycle and the content lifecycle together, you have the *global content* value chain, which is the strategy for managing multilingual content.

Remember that localizing content is a subset of steps in the broader content lifecycle. This will improve your focus on key localization considerations, improve processes, and keep all content stakeholders included, and together, this results in better content management.

## **1.2** How the Connector Helps You Manage Your Translation Lifecycle

The Clay Tablet Translation Connector for Adobe Experience Manager ("Connector") is a plug-in module for Adobe Experience Manager. It provides a range of features and user interface enhancements in Adobe Experience Manager that enable you to select, send, monitor, and retrieve content for translation into any language Adobe Experience Manager supports.

These features automate the process, which dramatically reduces the effort and time required for the export and re-importation of content that needs to be localized. This is very helpful when translating large volumes of content or ensuring that translated content is quickly re-imported to meet deadlines.

When you use the Connector, you manage your translation lifecycle entirely from within the Adobe Experience Manager CMS:

- 1. The Connector exports your content from Adobe Experience Manager in XML format and delivers these content files to the central, hosted Clay Tablet Platform.
- 2. The Clay Tablet Platform delivers your content to Freeway, based on routing rules that your company chooses and Clay Tablet Technologies implements.
- 3. When the translated content is ready, the Clay Tablet Platform retrieves it from Freeway and delivers it to the Connector.
- 4. The Connector automatically re-imports the content into the correct location in Adobe Experience Manager.

You can then review, revise, reject, or publish the translated content as needed.

**Note:** Neither the Connector nor the Clay Tablet Platform performs any translation. Similarly, Clay Tablet Technologies does not provide any translation services. These are provided by Lionbridge.

## **1.3 Using this Guide**

#### Purpose of this guide

This guide describes how to use the Clay Tablet Translation Connector ("Connector") for Adobe Experience Manager (AEM) to manage your translation lifecycle. It describes how to send AEM components for translation and receive them back from translation.

**Note:** This guide describes using both the AEM Touch-Optimized UI and the Classic UI. The terminology in this guide is for classic devices, such desktops and laptops, although it is also relevant to mobile devices, such as tablets. For detailed information about the UIs and views, as well as differences in terminology depending on device types, refer to the AEM documentation, available at <a href="http://helpx.adobe.com/marketing-cloud/experience-manager.html?t2">http://helpx.adobe.com/marketing-cloud/experience-manager.html?t2</a>.

#### Who should use this guide

This guide is intended for content editors, project, marketing, localization or translation managers, or others who are responsible for creating, editing, or approving content for translation that resides in your AEM CMS. This guide is also useful for translation providers who receive content from your AEM CMS, because it describes your company's translation management process.

#### What your company setup should be

This document assumes that:

- Your company already has a functioning instance of AEM.
- The Clay Tablet Translation Connector for AEM ("Connector") has been implemented, configured, and tested on your AEM CMS.
- Clay Tablet Technologies has set up the Clay Tablet Platform to send content to your translation providers.
- Lionbridge is your company's translation provider, and Freeway is already set up for your company.

#### What you should already know

This document assumes that:

You are familiar with the Connector's configuration for your AEM CMS, and the reasons for choosing certain configuration options. This is important because your company's configuration determines which features are available.

1 Welcome to the Clay Tablet Translation Connector for Adobe Experience Manager

- You have a strong working knowledge of the AEM Content Editor.
- You are familiar with your company's translation process and requirements.
- You have valid user credentials to log into AEM.
- You have the required permissions to access the Connector functionality described in this guide.

**Note:** Not all the features described in this guide may be available. Feature availability depends on both your company's Connector setup and the roles to which you are assigned. If you cannot access functionality that you need, contact your company's AEM administrator.

#### How this guide is organized

This guide contains the following chapters:

| Chapter                                                                                                    | Description                                                                                                    |
|----------------------------------------------------------------------------------------------------|----------------------------------------------------------------------------------------------------|
| "Welcome to the Clay Tablet<br>Translation Connector for Adobe<br>Experience Manager" on page 5              | A brief description of the Clay Tablet for AEM solution and how it fits<br>into the translation lifecycle. It also includes information about this<br>guide and Clay Tablet Technologies Support contact information. |
| "Getting Started with the Clay<br>Tablet Translation Connector for<br>Adobe Experience Manager" on<br>page 9 | How to get started and an overview of the Clay Tablet Translation<br>Connector for AEM interface and key features.                                                                                                    |
| "Sending Content for Translation"<br>on page 13                                                              | How to use the Clay Tablet Translation Connector for AEM to send out content for translation.                                                                                                    |
| "Monitoring Translation Status<br>and Jobs" on page 60                                                       | How to monitor the translation status of content that you sent out for translation.                                                                                                    |
| "Post-Translation Tasks" on page<br>66                                                                       | How to perform post-translation tasks, including relocking unlocked components, updating the translation memory, and viewing log files and reports.                                                                   |

#### How to find out more about Clay Tablet Translation Connector for AEM

For information on installing and configuring the Clay Tablet Translation Connector for AEM, read the *Clay Tablet Translation Connector for Adobe Experience Manager Installation and Configuration Guide, Special Edition for use with Lionbridge Freeway*. 1 Welcome to the Clay Tablet Translation Connector for Adobe Experience Manager

#### **Documentation conventions**

This guide uses the following conventions:

| Convention | Description                                                                 |
|------------|-----------------------------------------------------------------------------|
| Bold       | Highlights screen elements such as buttons, menu items, and fields.         |
| Courier    | Highlights input, file names, and paths.                                    |
| Italics    | Highlights terms for emphasis, variables, or document titles.               |
| >          | Indicates a menu choice. For example, "Select Admin Tools > Configuration." |

## **1.4 How to Contact Clay Tablet Support**

Email @: support@clay-tablet.com

Telephone: +1-416-363-0888 option "3"

# **2** Getting Started with the Clay Tablet Translation Connector for Adobe Experience Manager

The Connector supports all web browsers that Adobe Experience Manager (AEM) supports.

It supports Adobe Experience Manager (AEM) versions 5.6.1 and higher.

To access the Connector:

- 1. Log into AEM.
- 2. Do one of the following:
  - In the Touch-Optimized UI of AEM, click **Tools** in the AEM rail. Then, in the **Granite Operations** section, click **Clay Tablet Connector**.
  - In the Classic UI of AEM, scroll down and click **Clay Tablet Connector** in the right pane.
  - In your Web browser, navigate to /content/ctctranslation/status.html on your AEM instance.

## 2.1 Key Features

The Clay Tablet Translation Connector for AEM (the Connector) has the following key features:

- "Multiple Ways to Send Content for Translation" on page 9
- Optimizing Translation" on page 10
- "Selecting a Translation Provider" on page 10

## 2.1.1 Multiple Ways to Send Content for Translation

There are four ways to collect and send content for translation using the Connector:

- There are the following multiple ways to send pages out for translation:
  - Send one or more pages for translation from the AEM Sidekick. Depending on your company's configuration, you can send pages only to the Translation Queue, or you can choose whether to send them to the queue or directly out for translation. Your company's configuration also determines which translation settings you can edit from the Sidekick. For details, see "Sending Content for Translation from the AEM Sidekick" on page 13.
  - If you are using AEM's translation workflow feature to automatically create new pages in the language branches of your site, the Connector can automatically send these new pages to the Translation Queue. For details, see "Sending Content to the Translation Queue Using Workflow" on page 40.

#### 2 Getting Started with the Clay Tablet Translation Connector for Adobe Experience Manager

- Send multiple content items using the Bulk Translation wizard. You can filter to exclude content, and send out requests for translations of one target language at a time as a separate translation job with its own deadline. For details, see "Sending Content for Translation Using the Bulk Translation Wizard" on page 31.
- If you roll out files, the Connector can automatically send them to the Translation Queue, using the default translation settings configured for your company. For details, see "Sending Files to the Translation Queue When You Roll Out Files" on page 49.
- Depending on your company's Connector configuration, you may be able to send content out for translation either immediately or via a queue.
  - Send content immediately to the translation provider.
  - Send content via the Translation Queue, which enables you to group items together by project, priority, target language, and require additional approval. For details, see "Submitting Content for Translation from the Translation Queue" on page 52.

## 2.1.2 Optimizing Translation

The Optimize Translation feature helps you reduce translation costs, by reducing the quantity of content that Connector sends to translation providers. It sends *only* changed content fields out for translation. To do this, it checks each component in the source version of the page for any content changes, and it sends only changed components out for translation. If a component was previously translated and it has not changed, then the Connector does not send it for translation again: Instead, it uses the stored translation.

However, this feature needs Connector translation backup data, and it increases the Connector processing time before sending out the items for translation.

This feature can be configured for your company and separately for the Bulk Translation wizard. You can also specify it by selecting the **Use Local TM** check box when you send individual pages to the Translation Queue or when you send out pages out directly for translation.

## 2.1.3 Selecting a Translation Provider

If your company has multiple translation providers, your company's Connector setup may enable you to select which one to use when you send out items for translation.

This feature is available:

- when sending files directly out for translation from the AEM Sidekick wizard user interface, as described in "Sending Content to the Translation Queue Using Workflow with Sidekick" on page 40.
- in the Translation Queue, as described in "Submitting Content for Translation from the Translation Queue" on page 52.
- in the Translation Job page of the Bulk Translation wizard, as described in "Sending Content for Translation Using the Bulk Translation Wizard" on page 31.

## **2.2** The Connector at a Glance

You access the Clay Tablet Translation Connector for AEM ("Connector") from the Clay Tablet Connector rail. Do one of the following to open the rail:

- If you are using the Touch-Optimized UI of AEM, click Tools in the AEM rail. Then, in the Granite Operations section, click Clay Tablet Connector.
- In the Classic UI of AEM, scroll down and click **Clay Tablet Connector** in the right pane.
- In your Web browser, navigate to /content/ctctranslation/status.html on your AEM instance. This opens the Translation Status page, which is the default page in the Connector.

| Bulk Translation   | C C                                    |                     |                      |           | Translati   | on Stat   | US      |
|--------------------|----------------------------------------|---------------------|----------------------|-----------|-------------|-----------|---------|
| Translation Queue  | Status C                               |                     |                      |           |             |           |         |
|                    | Job                                    | Creation Time       | Created <sup>™</sup> | EST words | LSP         | Preparing | Sending |
| Translation Status | Demonstration                          | 01/24/2014 02:15 PM | admin                | 237       | Machine Tra | 0         | 0       |
|                    | Demonstration being done now           | 01/24/2014 06:25 PM | admin                | 106       | Machine Tra | 0         | 0       |
| TM Update          | LP Test                                | 01/24/2014 01:32 PM | admin                | 132       | Machine Tra | 0         | 0       |
|                    | LP test                                | 01/24/2014 01:55 PM | admin                | 0         | Machine Tra | 0         | 0       |
| Demoste            | Submit by [admin] @ 2013-12-20 6.57 PM | 12/20/2013 07:04 PM | admin                | 0         | Machine Tra | 0         | 0       |
| Reports            | Submit by [admin] @ 2014-01-06 4.40 PM | 01/06/2014 04:45 PM | admin                | 0         | Machine Tra | 0         | 0       |
|                    | Submit by [admin] @ 2014-01-07 4.30 PM | 01/07/2014 04:31 PM | admin                | 0         | Machine Tra | 0         | 0       |
| Logs               | Submit by [admin] @ 2014-01-07 4.32 PM | 01/07/2014 04:32 PM | admin                | 0         | Machine Tra | 0         | 0       |
|                    | Submit by [admin] @ 2014-01-07 6.26 PM | 01/07/2014 06:27 PM | admin                | 424       | Machine Tra | 0         | 0       |
| Admin Tools        | Submit by [admin] @ 2014-01-07 7.12 PM | 01/07/2014 07:13 PM | admin                | 960       | Machine Tra | 0         | 0       |
|                    | v[admin] @ 7 14-01-01 7.15 PM          | 01/07/2014 07:15    |                      | ۹.,       | Machine Tra | -         | . A.I   |

You access Connector features from the Navigation tab on the left.

**Note:** The **Admin Tools** console is described in the *Clay Tablet Translation Connector for Adobe Experience Manager Installation and Configuration Guide, Special Edition for use with Lionbridge Freeway*.

The Connector has additional features that you access from within AEM. For example:

Connector functionality on the Page tab of the AEM Sidekick supports sending pages for translation and sending updated translated content to a translation memory. 2 Getting Started with the Clay Tablet Translation Connector for Adobe Experience Manager

#### 2.2 The Connector at a Glance

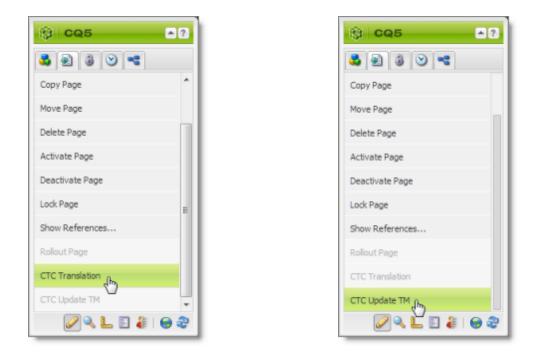

- Connector functionality can be integrated with the rollout feature, which is accessible either from the Blueprint Control Center or the Rollout button on the Pages tab of the Sidekick.
- There are custom Connector workflows you can use within AEM with the following functionality:
  - to lock components after translation and restore their original inheritance
  - to send out files for translation while rolling out files
  - to extend AEM's translation workflow feature, which automatically creates new pages in the language branches of your site, by automatically sending out these pages for translation

These workflows are available in the Workflow tab of the AEM Sidekick.

When the Connector sends out a page for translation, the Connector actually sends out the *components* in that page for translation. There are several possible component configurations:

- a component may be synchronized to a Blueprint page
- a component may be in a live copy page
- a component may exist on a page that has no relationship to MSM (Multi Site Manager)

Determine how your components are configured before deciding how to send out pages for translation. The Connector supports multiple ways of sending out pages for translation.

**Recommendation:** Consult the AEM documentation to learn about the MSM, Rollout, and translation workflow features. Learn how pages and their components are locked and synchronized. The Controller uses many of these features, and extends them to enable sending pages and their components for translation.

Your system may be configured to use these features in very specific ways. You must be aware of these page relationships and processes before sending content for translation. Otherwise, unexpected outcomes may occur.

There are four ways to collect and send content for translation using the Connector:

- "Sending Content for Translation from the AEM Sidekick" on page 13
- "Sending Content for Translation Using the Bulk Translation Wizard" on page 31
- "Sending Content to the Translation Queue Using Workflow" on page 40
- "Sending Files to the Translation Queue When You Roll Out Files" on page 49

For an overview and comparison of these methods, see "Multiple Ways to Send Content for Translation" on page 9.

The owner of the translation budget can review and approve the content that has been identified as requiring translation, and can send it out for translation. For details, see "Submitting Content for Translation from the Translation Queue" on page 52

#### **3.1 Sending Content for Translation from the AEM Sidekick**

If you are using the AEM Classic UI, you can send individual pages of content for translation directly from the AEM Sidekick.

Tip: This method is ideal for ad-hoc translations or for sending small amounts of content for translation.

- 1. Double-click a page to open it with Sidekick, which is a floating toolbar.
- 2. In Sidekick, click the Page tab 🔊 .
- 3. In the Page tab, scroll down and click the CTC Translation option.

3.1 Sending Content for Translation from the AEM Sidekick

#### 3 Sending Content for Translation

| © CQ5           | •?          |
|-----------------|-------------|
| s 2 3 0 -       |             |
| Copy Page       | *           |
| Move Page       |             |
| Delete Page     |             |
| Activate Page   |             |
| Deactivate Page |             |
| Lock Page       | =           |
| Show References |             |
| Rollout Page    |             |
| CTC Translation |             |
| CTC Update TM   | *           |
| P 🔍 上 🗉 🥼 I     | \varTheta 🍣 |

The Connector's Sidekick translation request interface opens. One of four possible Sidekick user interfaces is displayed, depending on your company's configuration: there are two single-page (simple) interfaces and two multiple-page (wizard) interfaces.

4. Use the following table to determine which user interface is displayed for your company:

| Submit button/Next<br>button | Multiple Check Boxes Are Displayed for<br>Advanced Translation Options | For detailed instructions, see                    |
|------------------------------|------------------------------------------------------------------------|---------------------------------------------------|
| Submit button                | no                                                                     | "Sidekick - Simple UI" on page 14                 |
| Submit button                | yes                                                                    | "Sidekick - Simple UI with Options"<br>on page 16 |
| Next button                  | no                                                                     | "Sidekick - Wizard" on page 19                    |
| Next button                  | yes                                                                    | "Sidekick - Wizard with Options" on page 24       |

#### 3.1.1 Sidekick - Simple UI

You use this interface to submit content to the Translation Queue only.

| C Translation: /content/ | geometrixx/en/prod | lucts             | ×            |
|--------------------------|--------------------|-------------------|--------------|
| Translation scope        | Current page       |                   |              |
|                          | All sub pages      |                   |              |
|                          | O Current page a   | and all sub pages |              |
| Source language          | * US_EN            |                   | *            |
| Target language(s)       | Language           | CT language code  |              |
|                          | US_EN              | en-US             |              |
|                          | FR_FR              | fr-FR             |              |
|                          | DE_DE              | de-DE             |              |
|                          | ES_ES              | es-ES             |              |
|                          | 🔲 п_п              | it-IT             |              |
|                          | III JA_JP          | ja-JP             |              |
|                          | ZH_CN              | zh-CN             |              |
|                          | SI_SK              | si-LK             |              |
|                          | NL_NL              | nl-NL             |              |
|                          | TR_TR              | tr-TR.            |              |
|                          | 🛄 но_но            | hu-HU             |              |
|                          |                    |                   |              |
|                          |                    |                   |              |
|                          |                    |                   |              |
|                          |                    |                   |              |
|                          |                    |                   |              |
|                          |                    |                   |              |
|                          |                    |                   |              |
|                          |                    | S.                | ubmit Cancel |

1. Enter the following information about the translation options:

| Option             | Description                                                                                                    |
|--------------------|----------------------------------------------------------------------------------------------------|
| Translation scope  | <ul> <li>Determine the scope of the pages to send for translation. This is one of the following:</li> <li>Current page: The Connector sends the current page for translation.</li> <li>All sub pages: The Connector sends all the sub-pages for translation. It does not send the current page.</li> <li>Current page and all sub pages: The Connector sends the current page and all its sub-pages for translation.</li> </ul> |
| Source language    | Select the source language to send for translation.                                                                                                    |
| Target language(s) | Select one or more target languages to send for translation.                                                                                                    |

2. Click **Submit** to send the content to the Translation Queue.

A message box opens, confirming that the page or pages have been added to the queue.

3. Click **OK** to close the message box.

**Important:** You must access the Translation Queue and approve the pages you want to send out for translation. For detailed instructions, see "Submitting Content for Translation from the Translation Queue" on page 52.

## 3.1.2 Sidekick - Simple UI with Options

You use this interface to submit content to the Translation Queue only.

| Translation scope                                  | <ul> <li>Current page</li> <li>All sub pages</li> <li>Current page and a</li> </ul> | II sub pages                                        |   |
|----------------------------------------------------|-------------------------------------------------------------------------------------|-----------------------------------------------------|---|
| Source language                                    | * US_EN                                                                             |                                                     | ~ |
| Target language(s)                                 | Language                                                                            | CT language code                                    |   |
|                                                    | US_EN                                                                               | en-US                                               | * |
|                                                    | FR_FR                                                                               | fr-FR                                               |   |
|                                                    | DE_DE                                                                               | de-DE                                               | = |
|                                                    | ES_ES                                                                               | es-ES                                               | 1 |
|                                                    | 🔲 п_п                                                                               | it-IT                                               |   |
|                                                    | III JA_JP                                                                           | ja-JP                                               |   |
|                                                    | ZH_CN                                                                               | zh-CN                                               |   |
|                                                    | ST SK                                                                               | 111<br>N 1 10                                       |   |
| Target pages have<br>content in source             | Unique source content is a                                                          | ready in target page(s), it will not be overwritten |   |
| anguage                                            | annigation and the contraction of                                                   | a seast of an Beckenbert is one of a second second  |   |
| Translate locked                                   |                                                                                     |                                                     |   |
| content                                            | Only translate content from                                                         | m locked components on this page                    |   |
| Jnlock when done                                   |                                                                                     |                                                     |   |
|                                                    | Unlock the component(s) a                                                           | after translated content returns                    |   |
| Translate Non-Sync'd<br>components on this<br>page | Allows translation of conte                                                         | nt in any non-Sync'd components                     |   |
| Ise localTM                                        | 873                                                                                 |                                                     |   |

1. Enter the following information about the translation options:

| Option                                             | Description                                                                                                    |
|----------------------------------------------------|----------------------------------------------------------------------------------------------------|
| Translation scope                                  | <ul> <li>Determine the scope of the pages to send for translation. This is one of the following:</li> <li>Current page: The Connector sends the current page for translation.</li> <li>All sub pages: The Connector sends all the sub-pages for translation. It does not send the current page.</li> <li>Current page and all sub pages: The Connector sends the current page and all its sub-pages for translation.</li> </ul>                                                                                                    |
| Source language                                    | Select the source language to send for translation.                                                                                                    |
| Target language(s)                                 | Select one or more target languages to send for translation.                                                                                                    |
| Target Pages Have<br>Content In Source<br>Language | This option is relevant when the target pages are MSM (Multi Site Manager) live copy pages, which means that AEM automatically updates a target page when the corresponding source page changes. It prevents the Connector from overwriting unique source content that already exists in the target pages.                                                                                                    |
|                                                    | This is useful when you are sending a page for translation that has been used in the past to push content to other pages, and includes target page content which has been changed, for example, regionalized. In this scenario you do not want to overwrite the regionalized content as the translation process occurs. Select this option when you <i>do not</i> want the Connector to overwrite components in the target pages that include regionalized content with the newly translated content.                                                                                                    |
|                                                    | <ul> <li>If this check box is selected, the Connector <i>does not</i> overwrite unique source content that already exists in the target pages.</li> <li>If this check box is cleared, the Connector <i>does</i> overwrite unique source content that already exists in the target pages.</li> </ul>                                                                                                    |
| Translate Locked<br>Content                        | <ul> <li>This option enables users to send out only content from locked components for translation.</li> <li>If this check box is selected, users can send out content for translation only if it is from a locked component.</li> <li>If this check box is cleared, users can send out content for translation whether or not it is from a locked component</li> </ul>                                                                                                    |
|                                                    | Note: Locked components have an inheritance relationship between a source<br>Blueprint page and the connected live copy page. When sending content for<br>translation using Sidekick, users can choose whether to send for translation the<br>content from locked components, which is inherited from a Blueprint component.<br>This is useful if, for example, the page has both global and regional information and<br>you only want to translate (replace) the global content that is created via a Blueprint<br>page. In this scenario, suppose that the regional content on the page is manually<br>translated in house, and that it has not changed. You would not want to tamper with<br>it. However, using the same scenario, the global content from head office <i>has</i><br>changed and needs translation. You would select this check box to separate the<br>content and localize only the new, inherited content. |

| Option                                             | Description                                                                                                    |
|----------------------------------------------------|----------------------------------------------------------------------------------------------------|
| Unlock When Done                                   | This option automatically unlocks a component after translated content returns.<br>Suppose you send a page for translation that has been used previously to push<br>content to other pages, and it includes target page content that has been changed,<br>for example, regionalized. In this scenario you do not want to overwrite the<br>regionalized content as the translation process occurs, so you select the <b>Target</b><br><b>Pages Have Content In Source Language</b> option, which prevents the Connector from<br>overwriting those regionalized target pages with newly translated content. If<br>following that translation, you want to treat the resulting translations as regional,<br>and you no longer want to inherit content from the Blueprint pages, select this check<br>box.                                                                                                    |
|                                                    | Warning: This breaks the inheritance between the component and its Blueprint page, so that it no longer inherits new content. However, you can use the CTCRestoreOriginalSync workflow to relock the component and recreate the inheritance. For details, see "Relocking Unlocked Components" on page 66.                                                                                                    |
|                                                    | <ul> <li>If this check box is selected, the Connector automatically unlocks a component after translated content returns.</li> <li>If this check box is cleared, the Connector does not automatically unlock a component after translated content returns.</li> </ul>                                                                                                    |
| Translate Non-Sync'd<br>Components on this<br>page | <ul> <li>This option enables users to send content for translation even if it is not synchronized. This means it <i>does not</i> have a relationship to a Blueprint page, so it cannot be synchronized with it. This can happen if you are not using the MSM (Multi Site Manager) feature of AEM, or if this is a page with regionalized content that does not inherit content from a Blueprint page.</li> <li>If this check box is selected, users <i>can</i> send out content for translation if it does not have a relationship to a Blueprint page.</li> <li>If this check box is cleared, users <i>cannot</i> send out content for translation if it does not have a relationship to a Blueprint page.</li> </ul>                                                                                                    |
| Use local TM                                       | <ul> <li>This feature determines whether to check each component in the source version of the page for any content changes, and send only changed components out for translation. If a component was previously translated and it has not changed, then the Connector does not send it for translation again: Instead, it uses the stored translation. This feature reduces the quantity of content that the Connector sends to translation providers, which reduces your cost. However, it needs the Connector translation backup data, and it increases the Connector processing time before sending out the items for translation.</li> <li>If this check box is selected, the Connector checks whether content was already translated before sending it out for translation.</li> <li>If this check box is cleared, the Connector sends out content for translation without checking whether it has already been translated.</li> </ul> |

**Note:** Your company's Connector configuration determines the default settings of these last five options. For more information, refer to the *Clay Tablet Translation Connector for Adobe Experience Manager Installation and Configuration Guide, Special Edition for use with Lionbridge Freeway*.

2. Click **Submit** to send the content to the Translation Queue.

A message box opens, confirming that the page or pages have been added to the queue.

3. Click **OK** to close the message box.

**Important:** You must access the Translation Queue and approve the pages you want to send out for translation. For detailed instructions, see "Submitting Content for Translation from the Translation Queue" on page 52.

### 3.1.3 Sidekick - Wizard

You use this interface to submit content to the Translation Queue or directly for translation.

**Note:** Depending on your user permissions or your company configuration, you may not be able to send out content directly for translation.

| C Translation: /content, | /geometrixx/en/products  |                  | ×          |
|--------------------------|--------------------------|------------------|------------|
| Translation scope        | Ourrent page             |                  |            |
|                          | All sub pages            |                  |            |
|                          | O Current page and all s | sub pages        |            |
| Source language          | * US_EN                  |                  | ~          |
| Target language(s)       | Language                 | CT language code |            |
|                          | US_EN                    | en-US            |            |
|                          | FR_FR                    | fr-FR            |            |
|                          | DE_DE                    | de-DE            |            |
|                          | ES_ES                    | es-ES            |            |
|                          | 🔲 п_п                    | it-IT            |            |
|                          | III JA_JP                | ja-JP            |            |
|                          | ZH_CN                    | zh-CN            |            |
|                          | SI_SK                    | si-LK            |            |
|                          | NL_NL                    | ni-NL            |            |
|                          | TR_TR                    | tr-TR            |            |
|                          | Ш нојно                  | hu-HU            |            |
|                          |                          |                  |            |
|                          |                          | Ne               | ext Cancel |

1. Enter the following information about the translation options:

| Option             | Description                                                                                                    |
|--------------------|----------------------------------------------------------------------------------------------------|
| Translation scope  | <ul> <li>Determine the scope of the pages to send for translation. This is one of the following:</li> <li>Current page: The Connector sends the current page for translation.</li> <li>All sub pages: The Connector sends all the sub-pages for translation. It does not send the current page.</li> <li>Current page and all sub pages: The Connector sends the current page and all its sub-pages for translation.</li> </ul> |
| Source language    | Select the source language to send for translation.                                                                                                    |
| Target language(s) | Select one or more target languages to send for translation.                                                                                                    |

#### 2. Click Next.

The second page of the wizard opens.

#### 3.1 Sending Content for Translation from the AEM Sidekick

| ource Language                                                                                                    | EN_US                                                                                        |    |
|----------------------------------------------------------------------------------------------------|----------------------------------------------------------------------------------------------|----|
| rget Language(1)                                                                                                   | DE_DE                                                                                        |    |
| eadline<br>IM/DD/YYYY)                                                                                             |                                                                                              |    |
| Page path                                                                                                    | Stat                                                                                         | us |
| /content/geometrix                                                                                                 | cx/en/services                                                                               |    |
| ubmit Translation                                                                                                  | * Add to queue                                                                               | ~  |
| ob Name                                                                                                    | If you want to 'send as a new job', please fill in sections below                            |    |
| ob Description                                                                                                    |                                                                                              |    |
| otification Emails                                                                                                 |                                                                                              |    |
| -country Reviewer                                                                                                  |                                                                                              |    |
|                                                                                                    |                                                                                              |    |
| ontent Type                                                                                                    | * Technical                                                                                  | *  |
|                                                                                                    | * Technical                                                                                  | *  |
|                                                                                                    | * Technical If you select a Freeway based LSP, please fill in Freeway related sections below |    |
| noose LSP                                                                                                    | If you select a Freeway based LSP, please fill in Freeway related sections below             |    |
| hoose LSP<br>reeway Project Name                                                                                   | If you select a Freeway based LSP, please fill in Freeway related sections below             |    |
| noose LSP<br>eeway Project Name<br>eeway PO Reference                                                              | If you select a Freeway based LSP, please fill in Freeway related sections below             |    |
| noose LSP<br>eeway Project Name<br>eeway PO Reference                                                              | If you select a Freeway based LSP, please fill in Freeway related sections below             |    |
| noose LSP<br>eeway Project Name<br>eeway PO Reference<br>pecial Instruction                                        | If you select a Freeway based LSP, please fill in Freeway related sections below e e         |    |
| ontent Type<br>hoose LSP<br>reeway Project Name<br>reeway PO Reference<br>pecial Instruction<br>egion<br>epartment | If you select a Freeway based LSP, please fill in Freeway related sections below e e         | ~  |

The following options are available:

| Option                   | Description                                                                                                    |  |
|--------------------------|----------------------------------------------------------------------------------------------------|--|
| Source language          | The source language you selected in the previous page of the wizard. Read-only. To change this value, click <b>Back</b> .                                                                                                    |  |
| Target languages         | The target languages, including the number of target languages, you selected in the previous page of the wizard. Read-only. To change this value, click <b>Back</b> .                                                                                           |  |
| Deadline<br>(MM/DD/YYYY) | The requested translation deadline. This is the date when you expect the translated content to return. Type the delivery date in the field in $MM/DD/YYYY$ format. This information is sent to the translation provider as metadata of the translation package. |  |
|                          | <b>Recommendation:</b> Discuss with your translation provider whether to use the information in this field.                                                                                                    |  |
| Page Path/Status         | This list displays the path and the name of all pages you are sending for translation.                                                                                                    |  |
| Submit Translation       | <ul> <li>Indicate where to submit the specified pages for translation. This is one of the following:</li> <li>Add to queue: The Connector adds the specified pages to the Translation Queue.</li> </ul>                                                         |  |
|                          | <b>Important:</b> You must access the Translation Queue and approve the pages you want to send out for translation. For detailed instructions, see "Submitting Content for Translation from the Translation Queue" on page 52.                                  |  |
|                          | <ul> <li>Send as a new job: The Connector immediately sends out the specified pages for<br/>translation as a new translation job, according to your company's routing rules<br/>and the options you specify below.</li> </ul>                                   |  |
|                          | <b>Note:</b> This option is available only to users with permission to send pages directly out for translation.                                                                                                    |  |
| Job Name                 | Your name for this translation job. This information is sent to your translation provider.<br>Required and relevant only when Send as a new job is selected in the Submit Translation field, above.                                                             |  |
| Job Description          | Your description for the translation job. This information is sent to your translation provider.<br>Required and relevant only when Send as a new job is selected in the Submit Translation field, above.                                                       |  |
| Notification Emails      | Enter one or more email addresses that will receive notification when the content<br>leaves AEM and when it returns to AEM. Use a comma to separate multiple email<br>addresses.                                                                                |  |
|                          | Required and relevant only when Send as a new job is selected in the Submit Translation field, above.                                                                                                    |  |

| Option                    | Description                                                                                                    |  |
|---------------------------|----------------------------------------------------------------------------------------------------|--|
| In-country Reviewer       | Optional. This is generally the name of the localization reviewer, which is stored in the InCountryReviewer attribute in the XML sent to the translation provider.                                                                                                    |  |
|                           | Required and relevant only when <code>Send as a new job</code> is selected in the Submit Translation field, above.                                                                                                    |  |
| Content Type              | You can tag the content in a translation job as a specific content type. Depending on<br>your company's configuration, the Clay Tablet Platform may send the content to a<br>specific translation provider based on the content type. Select one of the following<br>content types:<br>Marketing<br>Technical<br>Legal |  |
|                           | <b>Note:</b> You may see different content types if your company has configured custom content types.                                                                                                    |  |
|                           | Required and relevant only when <code>Send as a new job</code> is selected in the Submit Translation field, above.                                                                                                    |  |
| Choose LSP                | Select the translation provider for your translation job. Your Connector<br>administrator specifies the default translation provider.<br>Required and relevant only when Send as a new job is selected in the <b>Submit</b><br><b>Translation</b> field, above.                                                        |  |
| Freeway Project<br>Name   | The name of the project in Freeway. Relevant only if Freeway is selected in the <b>Choose LSP</b> box, above.                                                                                                    |  |
| Freeway PO<br>Reference   | The purchase order reference number for Freeway. Relevant only if Freeway is selected in the <b>Choose LSP</b> box, above.                                                                                                    |  |
| Special Instruction       | Any additional instructions for Freeway. Relevant only if Freeway is selected in the Choose LSP box, above.                                                                                                    |  |
| Freeway Analysis<br>Codes | The analysis codes for the translation. Relevant only if Freeway is selected in the <b>Choose LSP</b> box, above. You can specify the analysis codes listed below.                                                                                                    |  |
| Region                    | The region relevant to the content. Your Lionbridge setup determines which regions are displayed in the list.                                                                                                    |  |
| Department                | The department relevant to the content. Your Lionbridge setup determines which departments are displayed in the list.                                                                                                    |  |
| Priority                  | The priority relevant to the content. Your Lionbridge setup determines which priorities are displayed in the list.                                                                                                    |  |

3. Click **Submit** to submit the specified pages either to the Translation Queue or directly to translation, as you indicated above.

- 4. If you submitted the pages directly for translation, a message box opens, confirming that you want to send out the translation job. Click **OK** to proceed.
- 5. The wizard page displays a green box in the **Status** column, indicating that the translation submission was successful.
- 6. Click **Close** to close the wizard.

For information about the events that occur when the Connector sends out content for translation, see "Sending Content for Translation" on page 13.

**Tip:** You can monitor the translation progress from within the Connector. For detailed instructions, see "Monitoring Translation Status and Jobs" on page 60.

### 3.1.4 Sidekick - Wizard with Options

You use this interface to submit content to the Translation Queue or directly for translation.

**Note:** Depending on your user permissions or your company configuration, you may not be able to send out content directly for translation.

| C Translation: /content,                           | /geometrixx/en/products                                                               |                                                    |   |
|----------------------------------------------------|---------------------------------------------------------------------------------------|----------------------------------------------------|---|
| Translation scope                                  | <ul> <li>Current page</li> <li>All sub pages</li> <li>Current page and all</li> </ul> | sub pages                                          |   |
| Source language                                    | * US_EN                                                                               |                                                    | ~ |
| Target language(s)                                 | Language                                                                              | CT language code                                   |   |
|                                                    | US_EN                                                                                 | en-US                                              | ~ |
|                                                    | FR_FR                                                                                 | fr-FR                                              |   |
|                                                    | DE_DE                                                                                 | de-DE                                              | = |
|                                                    | ES_ES                                                                                 | es-ES                                              | 1 |
|                                                    | 🔲 п_п                                                                                 | it-IT                                              |   |
|                                                    | III JA_JP                                                                             | ja-JP                                              |   |
|                                                    | ZH_CN                                                                                 | zh-CN                                              |   |
|                                                    | CT CK                                                                                 | el K<br>II                                         |   |
| Target pages have<br>content in source<br>language | Unique source content is alr                                                          | eady in target page(s), it will not be overwritten |   |
| Translate locked<br>content                        | Conily translate content from                                                         | locked components on this page                     |   |
| Unlock when done                                   | Unlock the component(s) aff                                                           | ter translated content returns                     |   |
| Translate Non-Sync'd<br>components on this         | Allows translation of content                                                         | t in any non-Sync'd components                     |   |
| page                                               |                                                                                       |                                                    |   |

| Option                                             | Description                                                                                                    |
|----------------------------------------------------|----------------------------------------------------------------------------------------------------|
| Translation scope                                  | <ul> <li>Determine the scope of the pages to send for translation. This is one of the following:</li> <li>Current page: The Connector sends the current page for translation.</li> <li>All sub pages: The Connector sends all the sub-pages for translation. It does not send the current page.</li> <li>Current page and all sub pages: The Connector sends the current page and all its sub-pages for translation.</li> </ul>                                                                       |
| Source language                                    | Select the source language to send for translation.                                                                                                    |
| Target language(s)                                 | Select one or more target languages to send for translation.                                                                                                    |
| Target Pages Have<br>Content In Source<br>Language | This option is relevant when the target pages are MSM (Multi Site Manager) live copy pages, which means that AEM automatically updates a target page when the corresponding source page changes. It prevents the Connector from overwriting unique source content that already exists in the target pages.                                                                                                    |
|                                                    | This is useful when you are sending a page for translation that has been used in the past to push content to other pages, and includes target page content which has been changed, for example, regionalized. In this scenario you do not want to overwrite the regionalized content as the translation process occurs. Select this option when you <i>do not</i> want the Connector to overwrite components in the target pages that include regionalized content with the newly translated content. |
|                                                    | <ul> <li>If this check box is selected, the Connector <i>does not</i> overwrite unique source content that already exists in the target pages.</li> <li>If this check box is cleared, the Connector <i>does</i> overwrite unique source content that already exists in the target pages.</li> </ul>                                                                                                    |

1. Enter the following information about the translation options:

| Option                      | Description                                                                                                    |
|-----------------------------|----------------------------------------------------------------------------------------------------|
| Translate Locked<br>Content | <ul> <li>This option enables users to send out only content from locked components for translation.</li> <li>If this check box is selected, users can send out content for translation only if it is from a locked component.</li> <li>If this check box is cleared, users can send out content for translation whether or not it is from a locked component</li> </ul>                                                                                                    |
|                             | <b>Note:</b> Locked components have an inheritance relationship between a source<br>Blueprint page and the connected live copy page. When sending content for<br>translation using Sidekick, users can choose whether to send for translation the<br>content from locked components, which is inherited from a Blueprint component.<br>This is useful if, for example, the page has both global and regional information and<br>you only want to translate (replace) the global content that is created via a Blueprint<br>page. In this scenario, suppose that the regional content on the page is manually<br>translated in house, and that it has not changed. You would not want to tamper with<br>it. However, using the same scenario, the global content from head office <i>has</i><br>changed and needs translation. You would select this check box to separate the<br>content and localize only the new, inherited content. |
| Unlock When Done            | This option automatically unlocks a component after translated content returns.<br>Suppose you send a page for translation that has been used previously to push<br>content to other pages, and it includes target page content that has been changed,<br>for example, regionalized. In this scenario you do not want to overwrite the<br>regionalized content as the translation process occurs, so you select the <b>Target</b><br><b>Pages Have Content In Source Language</b> option, which prevents the Connector from<br>overwriting those regionalized target pages with newly translated content. If<br>following that translation, you want to treat the resulting translations as regional,<br>and you no longer want to inherit content from the Blueprint pages, select this check<br>box.                                                                                                    |
|                             | Warning: This breaks the inheritance between the component and its Blueprint<br>page, so that it no longer inherits new content. However, you can use the<br>CTCRestoreOriginalSync workflow to relock the component and recreate the<br>inheritance. For details, see "Relocking Unlocked Components" on page 66.                                                                                                    |
|                             | <ul> <li>If this check box is selected, the Connector automatically unlocks a component after translated content returns.</li> <li>If this check box is cleared, the Connector does not automatically unlock a component after translated content returns.</li> </ul>                                                                                                    |

| Option                                             | Description                                                                                                    |
|----------------------------------------------------|----------------------------------------------------------------------------------------------------|
| Translate Non-Sync'd<br>Components on this<br>page | <ul> <li>This option enables users to send content for translation even if it is not synchronized. This means it <i>does not</i> have a relationship to a Blueprint page, so it cannot be synchronized with it. This can happen if you are not using the MSM (Multi Site Manager) feature of AEM, or if this is a page with regionalized content that does not inherit content from a Blueprint page.</li> <li>If this check box is selected, users <i>can</i> send out content for translation if it does not have a relationship to a Blueprint page.</li> <li>If this check box is cleared, users <i>cannot</i> send out content for translation if it does not have a relationship to a Blueprint page.</li> </ul>                                                                                                    |
| Use local TM                                       | <ul> <li>This feature determines whether to check each component in the source version of the page for any content changes, and send only changed components out for translation. If a component was previously translated and it has not changed, then the Connector does not send it for translation again: Instead, it uses the stored translation. This feature reduces the quantity of content that the Connector sends to translation providers, which reduces your cost. However, it needs the Connector translation backup data, and it increases the Connector processing time before sending out the items for translation.</li> <li>If this check box is selected, the Connector checks whether content was already translated before sending it out for translation.</li> <li>If this check box is cleared, the Connector sends out content for translation without checking whether it has already been translated.</li> </ul> |

**Note:** Your company's Connector configuration determines the default settings of these last five options. For more information, refer to the *Clay Tablet Translation Connector for Adobe Experience Manager Installation and Configuration Guide, Special Edition for use with Lionbridge Freeway*.

2. Click Next.

The second page of the wizard opens.

#### 3.1 Sending Content for Translation from the AEM Sidekick

| ource Language                                                                                                    | EN_US                                                                                        |    |
|----------------------------------------------------------------------------------------------------|----------------------------------------------------------------------------------------------|----|
| rget Language(1)                                                                                                   | DE_DE                                                                                        |    |
| eadline<br>IM/DD/YYYY)                                                                                             |                                                                                              |    |
| Page path                                                                                                    | Stat                                                                                         | us |
| /content/geometrix                                                                                                 | cx/en/services                                                                               |    |
| ubmit Translation                                                                                                  | * Add to queue                                                                               | ~  |
| ob Name                                                                                                    | If you want to 'send as a new job', please fill in sections below                            |    |
| ob Description                                                                                                    |                                                                                              |    |
| otification Emails                                                                                                 |                                                                                              |    |
| -country Reviewer                                                                                                  |                                                                                              |    |
|                                                                                                    |                                                                                              |    |
| ontent Type                                                                                                    | * Technical                                                                                  | *  |
|                                                                                                    | * Technical                                                                                  | *  |
|                                                                                                    | * Technical If you select a Freeway based LSP, please fill in Freeway related sections below |    |
| noose LSP                                                                                                    | If you select a Freeway based LSP, please fill in Freeway related sections below             |    |
| hoose LSP<br>reeway Project Name                                                                                   | If you select a Freeway based LSP, please fill in Freeway related sections below             |    |
| noose LSP<br>eeway Project Name<br>eeway PO Reference                                                              | If you select a Freeway based LSP, please fill in Freeway related sections below             |    |
| noose LSP<br>eeway Project Name<br>eeway PO Reference                                                              | If you select a Freeway based LSP, please fill in Freeway related sections below             |    |
| noose LSP<br>eeway Project Name<br>eeway PO Reference<br>pecial Instruction                                        | If you select a Freeway based LSP, please fill in Freeway related sections below e e         |    |
| ontent Type<br>hoose LSP<br>reeway Project Name<br>reeway PO Reference<br>pecial Instruction<br>egion<br>epartment | If you select a Freeway based LSP, please fill in Freeway related sections below e e         | ~  |

The following options are available:

| Option                                                                                                    | Description                                                                                                    |  |
|----------------------------------------------------------------------------------------------------|----------------------------------------------------------------------------------------------------|--|
| Source language                                                                                                    | The source language you selected in the previous page of the wizard. Read-only. To change this value, click <b>Back</b> .                                                                                                    |  |
| Target languages                                                                                                    | The target languages, including the number of target languages, you selected in the previous page of the wizard. Read-only. To change this value, click <b>Back</b> .                                                          |  |
| DeadlineThe requested translation deadline. This is the date when you expect the<br>content to return. Type the delivery date in the field in MM/DD/YYYY for<br>information is sent to the translation provider as metadata of the translation<br>package. |                                                                                                    |  |
|                                                                                                    | <b>Recommendation:</b> Discuss with your translation provider whether to use the information in this field.                                                                                                    |  |
| Page Path/Status                                                                                                    | This list displays the path and the name of all pages you are sending for translation.                                                                                                    |  |
| Submit Translation                                                                                                    | <ul> <li>Indicate where to submit the specified pages for translation. This is one of the following:</li> <li>Add to queue: The Connector adds the specified pages to the Translation Queue.</li> </ul>                        |  |
|                                                                                                    | <b>Important:</b> You must access the Translation Queue and approve the pages you want to send out for translation. For detailed instructions, see "Submitting Content for Translation from the Translation Queue" on page 52. |  |
|                                                                                                    | • Send as a new job: The Connector immediately sends out the specified pages for translation as a new translation job, according to your company's routing rules and the options you specify below.                            |  |
|                                                                                                    | <b>Note:</b> This option is available only to users with permission to send pages directly out for translation.                                                                                                    |  |
| Job Name                                                                                                    | Your name for this translation job. This information is sent to your translation<br>provider.<br>Required and relevant only when Send as a new job is selected in the Submit<br>Translation field, above.                      |  |
| Job Description                                                                                                    | Your description for the translation job. This information is sent to your translation provider.<br>Required and relevant only when Send as a new job is selected in the Submit Translation field, above.                      |  |
| Notification Emails                                                                                                    | Enter one or more email addresses that will receive notification when the content<br>leaves AEM and when it returns to AEM. Use a comma to separate multiple email<br>addresses.                                               |  |
|                                                                                                    | Required and relevant only when Send as a new job is selected in the Submit Translation field, above.                                                                                                    |  |

| Option                    | Description                                                                                                    |  |
|---------------------------|----------------------------------------------------------------------------------------------------|--|
| In-country Reviewer       | Optional. This is generally the name of the localization reviewer, which is stored in the InCountryReviewer attribute in the XML sent to the translation provider.                                                                                                    |  |
|                           | Required and relevant only when <code>Send as a new job</code> is selected in the Submit Translation field, above.                                                                                                    |  |
| Content Type              | You can tag the content in a translation job as a specific content type. Depending on<br>your company's configuration, the Clay Tablet Platform may send the content to a<br>specific translation provider based on the content type. Select one of the following<br>content types:<br>Marketing<br>Technical<br>Legal |  |
|                           | <b>Note:</b> You may see different content types if your company has configured custom content types.                                                                                                    |  |
|                           | Required and relevant only when <code>Send as a new job</code> is selected in the Submit Translation field, above.                                                                                                    |  |
| Choose LSP                | Select the translation provider for your translation job. Your Connector<br>administrator specifies the default translation provider.<br>Required and relevant only when Send as a new job is selected in the <b>Submit</b><br><b>Translation</b> field, above.                                                        |  |
| Freeway Project<br>Name   | The name of the project in Freeway. Relevant only if Freeway is selected in the <b>Choose LSP</b> box, above.                                                                                                    |  |
| Freeway PO<br>Reference   | The purchase order reference number for Freeway. Relevant only if Freeway is selected in the <b>Choose LSP</b> box, above.                                                                                                    |  |
| Special Instruction       | Any additional instructions for Freeway. Relevant only if Freeway is selected in the Choose LSP box, above.                                                                                                    |  |
| Freeway Analysis<br>Codes | The analysis codes for the translation. Relevant only if Freeway is selected in the <b>Choose LSP</b> box, above. You can specify the analysis codes listed below.                                                                                                    |  |
| Region                    | The region relevant to the content. Your Lionbridge setup determines which regions are displayed in the list.                                                                                                    |  |
| Department                | The department relevant to the content. Your Lionbridge setup determines which departments are displayed in the list.                                                                                                    |  |
| Priority                  | The priority relevant to the content. Your Lionbridge setup determines which priorities are displayed in the list.                                                                                                    |  |

3. Click **Submit** to submit the specified pages either to the Translation Queue or directly to translation, as you indicated above.

- 4. If you submitted the pages directly for translation, a message box opens, confirming that you want to send out the translation job. Click **OK** to proceed.
- 5. The wizard page displays a green box in the **Status** column, indicating that the translation submission was successful.
- 6. Click **Close** to close the wizard.

For information about the events that occur when the Connector sends out content for translation, see "Sending Content for Translation" on page 13.

**Tip:** You can monitor the translation progress from within the Connector. For detailed instructions, see "Monitoring Translation Status and Jobs" on page 60.

## 3.2 Sending Content for Translation Using the Bulk Translation Wizard

The Bulk Translation wizard enables you to select, send, and receive large quantities of content for translation in only a few clicks.

This is useful for quickly sending out entire sections, sites, or content trees for translation into one or more languages. Each group of pages you send out for translation is a separate job. You can specify different settings and create a different deadline for each job.

You access the Bulk Translation wizard from the Clay Tablet Connector rail or directly from your Web browser address bar.

When you use the Bulk Translation wizard, you can submit content either to the Translation Queue or directly to translation.

**Note:** Depending on your user permissions or your company configuration, you may not be able to send out content directly for translation.

- 1. Do one of the following to open the Bulk Translation wizard:
  - If you are using the Touch-Optimized UI of AEM, click Tools in the AEM rail. Then, in the Granite Operations section, click Clay Tablet Connector. Then, click Bulk Translation in the Clay Tablet Connector rail.
  - In the Classic UI of AEM, scroll down and click Clay Tablet Connector in the right pane. Then, click Bulk Translation in the Clay Tablet Connector rail.
  - In your Web browser, navigate to /content/ctctranslation/bulktrans.html on your AEM instance.

The **Settings** page of the Bulk Translation wizard opens.

| OURCE LANGUAGE  |       |      |           |                                         |             |
|-----------------|-------|------|-----------|-----------------------------------------|-------------|
|                 |       |      |           |                                         |             |
| ARGET LANGUAGE: | ALL ] |      |           |                                         |             |
| US_EN           |       |      | Translate |                                         | Update only |
| FR_FR           |       |      | Translate |                                         | Update only |
| DE_DE           |       |      | Translate |                                         | Update only |
| ES_ES           |       |      | Translate |                                         | Update only |
| пјп             |       |      | Translate |                                         | Update only |
| JA_JP           |       |      | Translate |                                         | Update only |
| ZH_CN           |       |      | Translate |                                         | Update only |
| SI_SK           |       |      | Translate | 0                                       | Update only |
| NL_NL           |       |      | Translate |                                         | Update only |
| TR_TR           |       |      | Translate |                                         | Update only |
| НОТНО           |       | ۲    | Translate |                                         | Update only |
|                 |       | ~~~~ |           | ~~~~~~~~~~~~~~~~~~~~~~~~~~~~~~~~~~~~~~~ | $\sim$      |

2. In the **Settings** page, you choose the following settings:

| Setting                  | Description                                                                                                    |
|--------------------------|----------------------------------------------------------------------------------------------------|
| Source Language          | Select the source language for translation. The Connector will send pages in this source language for translation.                                                                                                    |
| Target Language          | Select the check boxes for all the target languages into which you want to translate the source content. The list displays all the languages that are set up in AEM. To select all available languages, select the <b>All</b> check box.                                                                                                    |
| Translate/Update<br>Only | <ul> <li>For each language you select, choose one of the following options:</li> <li>Translate: This creates a copy of all the source nodes and pages in the target. The Connector sends all pages in the source site structure for translation.</li> <li>Update only: This updates existing target pages only. The Connector does not create new pages in the target structure. If there is a <i>new</i> source page, (without corresponding target page), then the Connector does not send that page for translation.</li> </ul> |

#### 3. Click Next.

The Pages page opens.

#### 3.2 Sending Content for Translation Using the Bulk Translation Wizard

| ea                   | rch From Site Path:                 | /content/geon                                 | netrixx            |          |                         |                       |                         |                         | £                     |
|----------------------|-------------------------------------|-----------------------------------------------|--------------------|----------|-------------------------|-----------------------|-------------------------|-------------------------|-----------------------|
| Indification Filter: |                                     | From:                                         | To:                | 2013-12  | 2-16                    |                       | C Apply Modific         | ation Filter            |                       |
| Sea                  | rch Using Agent:                    | Get current page                              | and all children   | pages    |                         |                       |                         |                         | Add *                 |
| ota                  | I Listed Pages: 195                 | Total Checked Pa                              | ges (for translati | on): 195 | Re-ox                   | ount                  | Select all              | Unselect all            | Clear                 |
|                      | Path                                |                                               |                    |          |                         |                       | Content                 | Template                | Modification          |
| ~                    | /content/geometrix                  | ox                                            |                    |          |                         |                       | cq:Page                 | - Parallelie and a      | 2011-11-01 10:11:24 ( |
| ~                    | /content/geometrix                  | oc/de                                         |                    |          |                         |                       | cq:Page                 | Homepage                | 2010-07-28 15:21:04 ( |
| ~                    | /content/geometrix                  | xx/de/community                               |                    |          |                         | cq:Page               | Geometrixx Content Page | 2010-07-28 15:21:20 (   |                       |
| ~                    | /content/geometrixx/de/company      |                                               |                    | cq:Page  | Geometrixx Content Page | 2010-07-28 15:21:22 ( |                         |                         |                       |
| ~                    | /content/geometrixx/de/events       |                                               |                    | cq:Page  | Wide Content            | 2010-07-28 15:21:26 ( |                         |                         |                       |
| ~                    | /content/geometrixx/de/products     |                                               |                    | cq:Page  | Geometrixx Content Page | 2010-07-28 15:21:30 ( |                         |                         |                       |
| ~                    | /content/geometrixx/de/services     |                                               |                    | cq:Page  | Geometrixx Content Page | 2010-07-28 15:21:21 ( |                         |                         |                       |
| ~                    | /content/geometrix                  | x/de/support                                  |                    |          |                         |                       | cq:Page                 | Geometrixx Content Page | 2010-07-28 15:13:19 ( |
| ~                    | /content/geometrix                  | ox/en                                         |                    |          |                         |                       | cq:Page                 | Homepage                | 2011-02-02 08:40:30 ( |
| ~                    | /content/geometrixx/en/blog         |                                               |                    | cq:Page  | Social Blog             | 2010-08-19 16:38:42 ( |                         |                         |                       |
| ~                    | /content/geometrixx/en/blog/2009    |                                               |                    | cq:Page  |                         | 2010-08-19 16:38:42 ( |                         |                         |                       |
| ~                    | /content/geometrixx/en/blog/2009/01 |                                               |                    | cq:Page  |                         | 2010-08-19 16:38:42 ( |                         |                         |                       |
| v                    | /content/geometrix                  | eometrixx/en/blog/2009/01/dsc_2008_show_inber |                    |          | cq:Page                 | Social Blog           | 2010-11-11 17:08:21 (   |                         |                       |
| ~                    | /content/geometrix                  | ox/en/blog/2009/03                            | 2                  |          |                         |                       | cq:Page                 |                         | 2010-08-19 16:38:42 ( |
| ¥                    | /content/geometrix                  | ox/en/blog/2009/03                            | 2/shapecon_2009    | _inveg   |                         |                       | cq:Page                 | Social Blog             | 2010-08-19 16:38:42 ( |
| -                    | /content/geometrix                  | ox/en/blog/2009/04                            | 4                  |          |                         |                       | cq:Page                 |                         | 2010-08-19 16:38:42 ( |
| •                    | /content/geometrix                  | ox/en/blog/2009/04                            | 4/partner_custon   | nert     |                         |                       | cq:Page                 | Social Blog             | 2010-08-19 16:38:42 ( |

- 4. In the **Search from Site Path** field, specify the highest root folder of all source pages to send for translation. Either:
  - Click the arrow at the end of the field 💹, navigate to that path, select it, and click **Select**.
  - **Type the path in the following format:** /content/geometrixx/en.
- 5. Optional. In the Modification Filter From field, enter the earliest modification date for which to include pages. Enter the date in the YYYY-MM-DD format. In the To field, enter the latest modification date for which to include pages. To apply this filter to the pages that the search agent will collect, select the Apply Modification Filter check box. If you use this option, only pages that were changed in the specified date range are included.
- 6. In the **Search Using Agent** field, select an agent to collect pages to send for translation. Select a custom agent or one of the following pre-configured agents from the list:
  - Get current page: The agent collects the root page of the path specified in the Search from Site Path box, above.
  - Get all children pages: The agent collects all children pages of the path specified in the Search from Site Path box, above. It does not collect any pages in the root path.

Get current page and all children pages: The agent collects the root page and all children pages of the path specified in the Search from Site Path box, above.

**Note:** For information on creating a custom agent, refer to the *Clay Tablet Translation Connector for Adobe Experience Manager Installation and Configuration Guide, Special Edition for use with Lionbridge Freeway.* 

#### 7. Click Add.

The specified agent collects all pages that match the search criteria. By default, the check box for each page is selected. The following information is displayed about each page:

| Column       | Description                                                                                                    |
|--------------|----------------------------------------------------------------------------------------------------|
| Path         | The path to the page to send out for translation.                                                                                                    |
| Content      | The type of content to send out for translation. Supported values are all the types of nodes included in your company's website.                                                                                                    |
| Template     | The AEM template used to create the page.                                                                                                    |
| Modification | <ul> <li>The date and time when the page was last modified, in the following format: YYYY-MM-DD kk:mm:ss, where kk is the hour represented by a 24-hour clock.</li> <li>The (m) following the date and time indicates that the page was modified. The username of the user who last modified the page is displayed in parentheses, for example, [admin].</li> </ul> |

**Note:** You can repeat steps 3 to 6 to perform multiple searches and add multiple sets of pages with different root folders to the list of pages to translate.

- 8. Clear the check boxes of any pages you *do not* want to send out for translation. Ensure that the check boxes are selected for any pages you want to send out for translation.
- 9. Use the following features to modify the list of pages to send out for translation:
  - To remove any pages from the list whose check boxes are not selected, click **Re-count**.
  - To select the check boxes for all the pages in the list, click **Select all**.
  - To clear the check boxes for all the pages in the list, click **Unselect all**.
  - To remove all the pages from the list, even if the corresponding check boxes are selected, click **Clear**.

#### 10. Click Next.

The **Options** page opens.

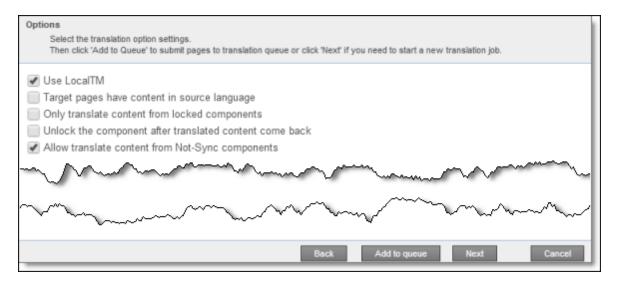

11. Enter the following information about the translation options:

Option Description Use Local This feature determines whether to check each component in the source version of the page ΤМ for any content changes, and send only changed components out for translation. If a component was previously translated and it has not changed, then the Connector does not send it for translation again: Instead, it uses the stored translation. This feature reduces the quantity of content that the Connector sends to translation providers, which reduces your cost. However, it needs the Connector translation backup data, and it increases the Connector processing time before sending out the items for translation. If this check box is selected, the Connector checks whether content was already translated before sending it out for translation. If this check box is cleared, the Connector sends out content for translation without checking whether it has already been translated.

**Note:** Your company's configuration determines the default value of each option.

| Option                                                    | Description                                                                                                    |
|-----------------------------------------------------------|----------------------------------------------------------------------------------------------------|
| Target pages<br>have<br>content in<br>source              | This option is relevant when the target pages are MSM (Multi Site Manager) live copy pages, which means that AEM automatically updates a target page when the corresponding source page changes. It prevents the Connector from overwriting unique source content that already exists in the target pages.                                                                                                    |
| language                                                  | This is useful when you are sending a page for translation that has been used in the past to push content to other pages, and includes target page content which has been changed, for example, regionalized. In this scenario you do not want to overwrite the regionalized content as the translation process occurs. Select this option when you <i>do not</i> want the Connector to overwrite components in the target pages that include regionalized content with the newly translated content.                                                                                                    |
|                                                           | <ul> <li>If this check box is selected, the Connector <i>does not</i> overwrite unique source content that already exists in the target pages.</li> <li>If this check box is cleared, the Connector <i>does</i> overwrite unique source content that already exists in the target pages.</li> </ul>                                                                                                    |
| Only<br>translate<br>content<br>from locked<br>components | <ul> <li>This option enables users to send out only content from locked components for translation.</li> <li>If this check box is selected, users can send out content for translation only if it is from a locked component.</li> <li>If this check box is cleared, users can send out content for translation whether or not it is from a locked component.</li> </ul>                                                                                                    |
|                                                           | <b>Note:</b> Locked components have an inheritance relationship between a source Blueprint page<br>and the connected live copy page. When sending content for translation using Sidekick, users<br>can choose whether to send for translation the content from locked components, which is<br>inherited from a Blueprint component. This is useful if, for example, the page has both global<br>and regional information and you only want to translate (replace) the global content that is<br>created via a Blueprint page. In this scenario, suppose that the regional content on the page<br>is manually translated in house, and that it has not changed. You would not want to tamper<br>with it. However, using the same scenario, the global content from head office <i>has</i> changed<br>and needs translation. You would select this check box to separate the content and localize<br>only the new, inherited content. |

| Option                                                                 | Description                                                                                                    |
|------------------------------------------------------------------------|----------------------------------------------------------------------------------------------------|
| Unlock the<br>component<br>after<br>translated<br>content<br>come back | This option automatically unlocks a component after translated content returns.<br>Suppose you send a page for translation that has been used previously to push content to<br>other pages, and it includes target page content that has been changed, for example,<br>regionalized. In this scenario you do not want to overwrite the regionalized content as the<br>translation process occurs, so you select the <b>Target Pages Have Content In Source Language</b><br>option, which prevents the Connector from overwriting those regionalized target pages with<br>newly translated content. If following that translation, you want to treat the resulting<br>translations as regional, and you no longer want to inherit content from the Blueprint pages,<br>select this check box. |
|                                                                        | Warning: This breaks the inheritance between the component and its Blueprint page, so that it no longer inherits new content. However, you can use the CTCRestoreOriginalSync workflow to relock the component and recreate the inheritance. For details, see "Relocking Unlocked Components" on page 66.                                                                                                    |
|                                                                        | <ul> <li>If this check box is selected, the Connector automatically unlocks a component after translated content returns.</li> <li>If this check box is cleared, the Connector does not automatically unlock a component after translated content returns.</li> </ul>                                                                                                    |
| Allow<br>translate<br>content<br>from Not-<br>Sync<br>components       | <ul> <li>This option enables users to send content for translation even if it is not synchronized. This means it <i>does not</i> have a relationship to a Blueprint page, so it cannot be synchronized with it. This can happen if you are not using the MSM (Multi Site Manager) feature of AEM, or if this is a page with regionalized content that does not inherit content from a Blueprint page.</li> <li>If this check box is selected, users <i>can</i> send out content for translation if it does not have a relationship to a Blueprint page.</li> <li>If this check box is cleared, users <i>cannot</i> send out content for translation if it does not have a relationship to a Blueprint page.</li> </ul>                                                                       |

## 12. Do one of the following:

- If you want to send the selected pages to the Translation Queue instead of sending them out directly for translation, click Add to queue. The Translation Queue opens. For details, see "Submitting Content for Translation from the Translation Queue" on page 52.
- To immediately send out the selected pages for translation, click **Next**.
  - If multiple translation providers are configured for your company, the LSP page of the wizard opens, as described below.

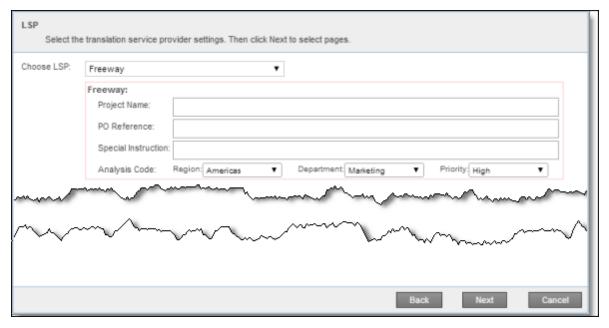

Select the translation provider for this translation job from the list. If you select Freeway, the following additional fields are displayed:

| Field                  | Description                                                                                                    |
|------------------------|----------------------------------------------------------------------------------------------------|
| Project Name           | The name of the project in Freeway. Available only if <code>Freeway</code> is selected in the <b>Choose LSP</b> box, above.                                                                                                    |
| PO Reference           | The purchase order reference number for Freeway. Available only if Freeway is selected in the <b>Choose LSP</b> box, above.                                                                                                    |
| Special<br>Instruction | Any additional instructions for Freeway. Available only if Freeway is selected in the <b>Choose LSP</b> box, above.                                                                                                    |
| Analysis Code          | <ul> <li>The analysis codes for the translation. Available only if Freeway is selected in the Choose LSP box, above. You can specify the following analysis codes:</li> <li>Region: The region relevant to the content. Your Lionbridge setup determines which regions are displayed in the list.</li> <li>Department: The department relevant to the content. Your Lionbridge setup determines which departments are displayed in the list.</li> <li>Priority: The priority relevant to the content. Your Lionbridge setup determines which priorities are displayed in the list.</li> </ul> |

Click **Next** to open the Translation Job page of the wizard.

- Otherwise, the Translation Job page of the wizard opens directly.
- 13. In the **Translation Job** page of the wizard, enter the following information about the files to send out for translation:

## 3.2 Sending Content for Translation Using the Bulk Translation Wizard

| Translation Job<br>Select the translation settings. Then click 'Submit' to start a new translation job. |                                        |  |  |
|----------------------------------------------------------------------------------------------------|----------------------------------------|--|--|
| START A NEW TRANSLATION JOB:                                                                            |                                        |  |  |
| Deadline:                                                                                               | (MM/DD/YYYY)                           |  |  |
| Translation Notes:                                                                                      |                                        |  |  |
|                                                                                                    |                                        |  |  |
|                                                                                                    |                                        |  |  |
|                                                                                                    |                                        |  |  |
| Content Type:                                                                                           | Marketing 🗨                            |  |  |
| Quote:                                                                                                  | Send for quote first                   |  |  |
| Job Name:                                                                                               | Submit by [admin] @ 2013-12-18 3.26 PM |  |  |
| Job Description:                                                                                        |                                        |  |  |
|                                                                                                    |                                        |  |  |
|                                                                                                    |                                        |  |  |
|                                                                                                    |                                        |  |  |
| Notification Emails:                                                                                    |                                        |  |  |
| (comma separated)                                                                                       |                                        |  |  |
|                                                                                                    |                                        |  |  |
|                                                                                                    |                                        |  |  |
| In-country Reviewer:                                                                                    |                                        |  |  |
|                                                                                                    |                                        |  |  |
|                                                                                                    |                                        |  |  |

| Option               | Description                                                                                                    |
|----------------------|----------------------------------------------------------------------------------------------------|
| Deadline             | The requested translation deadline. This is the date when you expect the translated content to return. Type the delivery date in the field $in MM/DD/YYYY$ format. This information is sent to the translation provider as metadata of the translation package.                                                     |
|                      | <b>Recommendation:</b> Discuss whether to use this feature with your translation provider(s).                                                                                                    |
| Translation<br>Notes | Enter any additional information about this translation job. This information is sent to the translation provider as a comment in the metadata of the translation package.                                                                                                    |
| Content<br>Type      | You can tag the content in a translation job as a specific content type. Depending on your<br>company's configuration, the Clay Tablet Platform may send the content to a specific<br>translation provider based on the content type. Select one of the following content types:<br>Marketing<br>Technical<br>Legal |
|                      | <b>Note:</b> You may see different content types if your company has configured custom content types.                                                                                                    |
| Quote                | Select this check box to inform the translation provider that you want to receive a quote before the translation process starts.                                                                                                    |

| Option                 | Description                                                                                                    |
|------------------------|----------------------------------------------------------------------------------------------------|
| Job Name               | Your name for this translation job. By default this includes the username, date, and time when you created the job, for example: Submit by [admin] @ 2013-12-20 6.57 PM. This is stored in the CQJobName attribute in the XML sent to the translation provider. |
| Job<br>Description     | Additional information about this job. This is stored in the CQJobDescription attribute in the XML sent to the translation provider.                                                                                                    |
| Notification<br>Emails | Enter one or more email addresses that will receive notification when the content leaves AEM and when it returns to AEM. Use a comma to separate multiple email addresses.                                                                                      |
| In-country<br>Reviewer | Optional. This is generally the name of the localization reviewer, which is stored in the InCountryReviewer attribute in the XML sent to the translation provider.                                                                                              |

### 14. Click **Start Translation**.

The **Job Details** tab of the **Translation Status** page opens, where you can monitor the progress of your translation job. For details, see "Monitoring Pages in a Translation Job" on page 64.

For information about the events that occur when the Connector sends out content for translation, see "Sending Content for Translation" on page 13.

# 3.3 Sending Content to the Translation Queue Using Workflow

You can send content to the Translation Queue using the Sample\_CT\_Workflow\_Translation workflow. For detailed integration instructions, refer to the Clay Tablet Translation Connector for Adobe Experience Manager Installation and Configuration Guide, Special Edition for use with Lionbridge Freeway.

There are two ways to send content to the Translation Queue using workflow:

- from Sidekick, as described on page 40
- from the Inbox, as described on page 45

**Important:** You must access the Translation Queue and approve the pages you want to send out for translation. For detailed instructions, see "Submitting Content for Translation from the Translation Queue" on page 52.

# 3.3.1 Sending Content to the Translation Queue Using Workflow with Sidekick

To send content to the Translation Queue while using workflow from Sidekick:

- 1. Double-click a page to open it with Sidekick, which is a floating toolbar.
- 2. In Sidekick, click the Workflow tab 💽 .
- 3. In the Workflow tab, select the Sample\_CT\_Workflow\_Translation workflow from the Workflow list, and then click Start Workflow.

| 🛞 CQ5 💽 ?                                  |
|--------------------------------------------|
| 5 2 3 V -C                                 |
| Workflow 😑                                 |
| Workflow                                   |
| Sample_CT_Workflow_Translatic 🍟            |
| <ul> <li>Additional information</li> </ul> |
| Start Workflow                             |
| Workflow Package                           |
| Translation +                              |
| 2 🔍 上 🗉 🧯 1 😁 🍣                            |

3.3 Sending Content to the Translation Queue Using Workflow

**Note:** If the Sample\_CT\_Workflow\_Translation workflow is not available for selection from the **Workflow** list, then it is not integrated. For detailed integration instructions, refer to the *Clay Tablet Translation Connector for Adobe Experience Manager Installation and Configuration Guide, Special Edition for use with Lionbridge Freeway*.

The Workflow tab refreshes.

| 🔅 CQ5                                                 | •?     |
|-------------------------------------------------------|--------|
| 3 2 3 V -C                                            |        |
| Workflow                                              | Ξ      |
| Sample_CT_Workflow_Trans                              | lation |
| Current Step*                                         | - II   |
| Translation setting                                   | ~      |
| Complete<br>Step Back<br>Delegate<br>Workflow Package | -      |
| Translation                                           | +      |

The Current Step is Translation setting.

### 4. Click **Complete**.

The **Complete Work Item** dialog box opens.

| Next Step        | Add page tra | nslation | * |
|------------------|--------------|----------|---|
| Page Translation |              |          |   |
| Target Languages |              |          |   |
| US_EN            |              | FR_FR    |   |
| DE_DE            |              | ES_ES    |   |
| п_п              |              | JA_JP    |   |
| ZH_CN            |              | SI_SK    |   |
| NL_NL            |              | TR_TR    |   |
| HU_HU            |              |          |   |
|                  |              |          |   |

The Next Step is Add page translation.

- 5. In the **Target Languages** section, select the check boxes for the target languages into which to translate the content.
- 6. Click the Collapse icon 🖃 to hide the **Target Languages** section. Alternatively, you can scroll down in the dialog box.
- 7. If the Simple UI with all options or the Wizard with all options setting is specified for your company, then the Translation Options section is displayed.

| Next Step        | Add page translation                      |          | ~ | 1 |
|------------------|-------------------------------------------|----------|---|---|
| Page Translation |                                           |          |   |   |
| Target Langua    | ages                                      |          |   |   |
| Translation op   | tions                                     |          |   | ÷ |
| Use LocalTM      |                                           |          |   |   |
| Target pages h   | ave content in source language            |          |   |   |
| Only translate c | ontent from locked components             |          |   |   |
| Unlock the com   | ponent after translated content come back |          |   |   |
| Allow translate  | content from Not-Sync components          | <b>V</b> |   |   |
|                  |                                           |          |   |   |

If the Translation options section is displayed, you can specify the following options:

**Notes:** The default settings for these options are specified in the **Translation Default Settings** section in the Configuration page. For details, refer to the *Clay Tablet Translation Connector for Adobe Experience Manager Installation and Configuration Guide, Special Edition for use with Lionbridge Freeway*. Depending on your company's configuration, some of the options described below may not be available:

| Option                                                | Description                                                                                                    |
|-------------------------------------------------------|----------------------------------------------------------------------------------------------------|
| Use Local TM                                          | <ul> <li>This feature determines whether to check each component in the source version of the page for any content changes, and send only changed components out for translation. If a component was previously translated and it has not changed, then the Connector does not send it for translation again: Instead, it uses the stored translation. This feature reduces the quantity of content that the Connector sends to translation providers, which reduces your cost. However, it needs the Connector translation backup data, and it increases the Connector processing time before sending out the items for translation.</li> <li>If this check box is selected, the Connector checks whether content was already translated before sending it out for translation.</li> <li>If this check box is cleared, the Connector sends out content for translation without checking whether it has already been translated.</li> </ul> |
| Target pages<br>have content in<br>source<br>language | This option is relevant when the target pages are MSM (Multi Site Manager) live copy pages, which means that AEM automatically updates a target page when the corresponding source page changes. It prevents the Connector from overwriting unique source content that already exists in the target pages.                                                                                                    |
|                                                       | <ul> <li>This is useful when you are sending a page for translation that has been used in the past to push content to other pages, and includes target page content which has been changed, for example, regionalized. In this scenario you do not want to overwrite the regionalized content as the translation process occurs. Select this option when you <i>do not</i> want the Connector to overwrite components in the target pages that include regionalized content with the newly translated content.</li> <li>If this check box is selected, the Connector <i>does not</i> overwrite unique source content that already exists in the target pages.</li> </ul>                                                                                                    |
|                                                       | <ul> <li>If this check box is cleared, the Connector <i>does</i> overwrite unique source content that<br/>already exists in the target pages.</li> </ul>                                                                                                    |

| Option                                                              | Description                                                                                                    |
|---------------------------------------------------------------------|----------------------------------------------------------------------------------------------------|
| Only translate<br>content from<br>locked<br>components              | <ul> <li>This option enables users to send out only content from locked components for translation.</li> <li>If this check box is selected, users can send out content for translation only if it is from a locked component.</li> <li>If this check box is cleared, users can send out content for translation whether or not it is from a locked component.</li> </ul>                                                                                                    |
|                                                                     | <b>Note:</b> Locked components have an inheritance relationship between a source Blueprint page and the connected live copy page. When sending content for translation using Sidekick, users can choose whether to send for translation the content from locked components, which is inherited from a Blueprint component. This is useful if, for example, the page has both global and regional information and you only want to translate (replace) the global content that is created via a Blueprint page. In this scenario, suppose that the regional content on the page is manually translated in house, and that it has not changed. You would not want to tamper with it. However, using the same scenario, the global content from head office <i>has</i> changed and needs translation. You would select this check box to separate the content and localize only the new, inherited content. |
| Unlock the<br>component<br>after translated<br>content come<br>back | This option automatically unlocks a component after translated content returns.<br>Suppose you send a page for translation that has been used previously to push content to<br>other pages, and it includes target page content that has been changed, for example,<br>regionalized. In this scenario you do not want to overwrite the regionalized content as the<br>translation process occurs, so you select the <b>Target Pages Have Content In Source</b><br><b>Language</b> option, which prevents the Connector from overwriting those regionalized<br>target pages with newly translated content. If following that translation, you want to treat<br>the resulting translations as regional, and you no longer want to inherit content from the<br>Blueprint pages, select this check box.                                                                                                    |
|                                                                     | Warning: This breaks the inheritance between the component and its Blueprint page, so that it no longer inherits new content. However, you can use the CTCRestoreOriginalSync workflow to relock the component and recreate the inheritance. For details, see "Relocking Unlocked Components" on page 66.                                                                                                    |
|                                                                     | <ul> <li>If this check box is selected, the Connector automatically unlocks a component after translated content returns.</li> <li>If this check box is cleared, the Connector does not automatically unlock a component after translated content returns.</li> </ul>                                                                                                    |

| Option          | Description                                                                                  |
|-----------------|----------------------------------------------------------------------------------------------|
| Allow translate | This option enables users to send content for translation even if it is not synchronized.    |
| content from    | This means it <i>does not</i> have a relationship to a Blueprint page, so it cannot be       |
| Not-Sync        | synchronized with it. This can happen if you are not using the MSM (Multi Site Manager)      |
| components      | feature of AEM, or if this is a page with regionalized content that does not inherit content |
|                 | from a Blueprint page.                                                                       |
|                 | If this check box is selected, users can send out content for translation if it does not     |
|                 | have a relationship to a Blueprint page.                                                     |
|                 | If this check box is cleared, users cannot send out content for translation if it does not   |
|                 | have a relationship to a Blueprint page.                                                     |

- 8. If the **Translation options** section is displayed, click the Collapse icon 🖃 to hide it. Alternatively, you can scroll down in the dialog box.
- 9. Optional. In the **Comments** section, enter any additional information about this workflow step. This is stored in AEM.
- 10. Click **OK**.

The Connector sends the content to the Translation Queue.

**Important:** You must access the Translation Queue and approve the pages you want to send out for translation. For detailed instructions, see "Submitting Content for Translation from the Translation Queue" on page 52.

# 3.3.2 Sending Content to the Translation Queue Using Workflow from the Inbox

To send content to the Translation Queue while using workflow from the Inbox:

- 1. Do one of the following to open the Inbox:
  - If you are using the Touch-Optimized UI of AEM, click **Tools** in the AEM rail. Then, in the **Tasks** section, click **Inbox**.
  - In the Classic UI of AEM, click **Inbox**.
  - In your Web browser, navigate to /inbox.html on your AEM instance.

The Inbox opens and displays workflow items.

| 2 Select All Select None   Open Complete Step Back Delegate Details |                     |          |                        |         |         |                  |                   |
|---------------------------------------------------------------------|---------------------|----------|------------------------|---------|---------|------------------|-------------------|
|                                                                     | Title               | ItemType | Content                | Workflo | w Title | Current Assignee | Start Time        |
| 1                                                                   | Translation setting | WorkItem | English                |         |         | administrators   | 24-Jan-2014 15:34 |
| 2                                                                   | Translation setting | WorkItem | Articles               |         |         | administrators   | 23-Jan-2014 08:26 |
| 3                                                                   | Translation setting | WorkItem | Products<br>what we do |         |         | administrators   | 30-Dec-2013 14:13 |

2. Select a workflow item, right-click, and select **Complete** from the context menu.

The **Complete Work Item** dialog box opens.

| Complete Work Item 1 o   | of 1             |         | ×      |
|--------------------------|------------------|---------|--------|
| Translation setting (Pro |                  |         |        |
| Next Step                | * Add page trans | lation  |        |
| Page Translation         |                  |         |        |
| Target Languag           | es               |         |        |
| FR_FR.                   |                  | DE_DE   |        |
| ES_ES.                   |                  | п_п     |        |
| JA_JP                    |                  | ZH_CN   |        |
| SI_SK                    |                  | NL_NL   |        |
| TR_TR.                   |                  | HU_HU   |        |
|                          |                  |         |        |
|                          |                  |         |        |
|                          |                  | OK Skip | Cancel |

The Next Step is Add page translation.

- 3. In the **Target Languages** section, select the check boxes for the target languages into which to translate the content.
- 4. Click the Collapse icon 🖃 to hide the **Target Languages** section. Alternatively, you can scroll down in the dialog box.

The Translation Options section is displayed.

| mplete Work Item      |                                        |           |   |
|-----------------------|----------------------------------------|-----------|---|
| Next Step             | Add page translation                   | ¥         | ŕ |
| Page Translation      |                                        |           |   |
| Target Languages      |                                        |           |   |
| Translation options   |                                        |           | - |
| Use LocalTM           |                                        |           |   |
| Target pages have o   | content in source language             |           |   |
| Only translate conte  | nt from locked components              |           |   |
| Unlock the compone    | ent after translated content come back |           |   |
| Allow translate conte | ent from Not-Sync components           | <b>V</b>  |   |
|                       |                                        |           |   |
|                       |                                        | OK Cancel |   |
|                       |                                        |           | _ |

**Notes:** The default settings for these options are specified in the **Translation Default Settings** section in the Configuration page. For details, refer to the *Clay Tablet Translation Connector for Adobe Experience Manager Installation and Configuration Guide, Special Edition for use with Lionbridge Freeway*. Depending on your company's configuration, some of the options described below may not be available:

| Option                                                | Description                                                                                                    |
|-------------------------------------------------------|----------------------------------------------------------------------------------------------------|
| Use Local TM                                          | <ul> <li>This feature determines whether to check each component in the source version of the page for any content changes, and send only changed components out for translation. If a component was previously translated and it has not changed, then the Connector does not send it for translation again: Instead, it uses the stored translation. This feature reduces the quantity of content that the Connector sends to translation providers, which reduces your cost. However, it needs the Connector translation backup data, and it increases the Connector processing time before sending out the items for translation.</li> <li>If this check box is selected, the Connector sends out content for translation without checking whether it has already been translated.</li> </ul> |
| Target pages<br>have content in<br>source<br>language | This option is relevant when the target pages are MSM (Multi Site Manager) live copy pages, which means that AEM automatically updates a target page when the corresponding source page changes. It prevents the Connector from overwriting unique source content that already exists in the target pages.                                                                                                    |
|                                                       | <ul> <li>This is useful when you are sending a page for translation that has been used in the past to push content to other pages, and includes target page content which has been changed, for example, regionalized. In this scenario you do not want to overwrite the regionalized content as the translation process occurs. Select this option when you <i>do not</i> want the Connector to overwrite components in the target pages that include regionalized content with the newly translated content.</li> <li>If this check box is selected, the Connector <i>does not</i> overwrite unique source content that already exists in the target pages.</li> </ul>                                                                                                    |
|                                                       | <ul> <li>If this check box is cleared, the Connector <i>does</i> overwrite unique source content that<br/>already exists in the target pages.</li> </ul>                                                                                                    |

| Option                                                              | Description                                                                                                    |
|---------------------------------------------------------------------|----------------------------------------------------------------------------------------------------|
| Only translate<br>content from<br>locked<br>components              | <ul> <li>This option enables users to send out only content from locked components for translation.</li> <li>If this check box is selected, users can send out content for translation only if it is from a locked component.</li> <li>If this check box is cleared, users can send out content for translation whether or not it is from a locked component.</li> </ul>                                                                                                    |
|                                                                     | <b>Note:</b> Locked components have an inheritance relationship between a source Blueprint page and the connected live copy page. When sending content for translation using Sidekick, users can choose whether to send for translation the content from locked components, which is inherited from a Blueprint component. This is useful if, for example, the page has both global and regional information and you only want to translate (replace) the global content that is created via a Blueprint page. In this scenario, suppose that the regional content on the page is manually translated in house, and that it has not changed. You would not want to tamper with it. However, using the same scenario, the global content from head office <i>has</i> changed and needs translation. You would select this check box to separate the content and localize only the new, inherited content. |
| Unlock the<br>component<br>after translated<br>content come<br>back | This option automatically unlocks a component after translated content returns.<br>Suppose you send a page for translation that has been used previously to push content to<br>other pages, and it includes target page content that has been changed, for example,<br>regionalized. In this scenario you do not want to overwrite the regionalized content as the<br>translation process occurs, so you select the <b>Target Pages Have Content In Source</b><br><b>Language</b> option, which prevents the Connector from overwriting those regionalized<br>target pages with newly translated content. If following that translation, you want to treat<br>the resulting translations as regional, and you no longer want to inherit content from the<br>Blueprint pages, select this check box.                                                                                                    |
|                                                                     | Warning: This breaks the inheritance between the component and its Blueprint page, so that it no longer inherits new content. However, you can use the CTCRestoreOriginalSync workflow to relock the component and recreate the inheritance. For details, see "Relocking Unlocked Components" on page 66.                                                                                                    |
|                                                                     | <ul> <li>If this check box is selected, the Connector automatically unlocks a component after translated content returns.</li> <li>If this check box is cleared, the Connector does not automatically unlock a component after translated content returns.</li> </ul>                                                                                                    |

| Option          | Description                                                                                       |
|-----------------|---------------------------------------------------------------------------------------------------|
| Allow translate | This option enables users to send content for translation even if it is not synchronized.         |
| content from    | This means it <i>does not</i> have a relationship to a Blueprint page, so it cannot be            |
| Not-Sync        | synchronized with it. This can happen if you are not using the MSM (Multi Site Manager)           |
| components      | feature of AEM, or if this is a page with regionalized content that does not inherit content      |
|                 | from a Blueprint page.                                                                            |
|                 | If this check box is selected, users can send out content for translation if it does not          |
|                 | have a relationship to a Blueprint page.                                                          |
|                 | If this check box is cleared, users <i>cannot</i> send out content for translation if it does not |
|                 | have a relationship to a Blueprint page.                                                          |

- 5. Click the Collapse icon 🖃 to hide the **Translation options** section. Alternatively, you can scroll down in the dialog box.
- 6. Optional. In the **Comments** section, enter any additional information about this workflow step. This is stored in AEM.
- 7. Click **OK** to send the content to the Translation Queue.

**Important:** You must access the Translation Queue and approve the pages you want to send out for translation. For detailed instructions, see "Submitting Content for Translation from the Translation Queue" on page 52.

**Note:** To save your changes without sending the content to the Translation Queue, click **Skip**. You can return later to send the content to the queue.

# 3.4 Sending Files to the Translation Queue When You Roll Out Files

If your Connector is appropriately configured, then when you roll out files, the Connector automatically sends them to the Translation Queue using your company's default translation settings.

This feature is available only if either the CTCRolloutTranslation workflow is part of your rollout config, or the **Catch rollout pages to [Rollout] Queue** check box in the **Translation Setting** section of the **Configuration** page is selected. For more information on configuring this feature, refer to the *Clay Tablet Translation Connector for Adobe Experience Manager Installation and Configuration Guide, Special Edition for use with Lionbridge Freeway*.

# 3.4.1 AEM's MSM and the Rollout Process

AEM includes the powerful Multi Site Manager (MSM), which facilitates managing multiple versions of web sites. The versions may be region specific, for example, a car company may have a different English version of its web site for each English-speaking country where it sells cars. Typically, one version of the site is considered the "source" site. Content in each target website may have different kinds of relationships to the version in the "source" site:

- Some content may be common to all web sites, such as the car company's history.
- Some content may be a mix of common and specific. For example, the company may sell the same cars in many countries, but the cars may have slightly different features in some countries, depending on local regulations.
- Some content may be specific to a specific version of the site, such as information about car dealerships in a particular country.

*Rollout* is a process that propagates the changes made from the source (blueprint) to the target (live copy). When you *roll out* a site, AEM copies the *blueprint* (source) to the *live copy* (target). If the components are *locked*, then whenever the source content changes, AEM automatically updates the target content.

The following AEM concepts are helpful to understanding MSM and rollout:

| Concept   | Description                                                                                                    |
|-----------|----------------------------------------------------------------------------------------------------|
| Blueprint | A source template for multiple pages, which can be <i>rolled out</i> .                                                                                                    |
| Live copy | A copy of an existing page or Blueprint, which is the target. AEM can automatically update the live copy when changes occur to the source.                                                                                                    |
| Locked    | Specifies the inheritance relationship between the target and the source. When the source changes, AEM automatically updates a locked component in the target. In the car company example, this is useful for pages that have the same content in all versions, such as information about the history of the company. |
| Unlocked  | Specifies the inheritance relationship between the target and the source. When the source changes, AEM does not update an unlocked component in the target. In the car company example, this is useful for regionalized pages that should not be updated, such as a list of local car dealerships.                    |

For more information about these features and the rollout process, refer to the AEM user documentation, available at: http://dev.day.com/docs/en/cq/current/administering/multi\_site\_manager.html.

# 3.4.2 Why Integrate the Connector with Rollout

The Connector extends the MSM functionality by adding the translation component to the rollout feature. This facilitates using rollout not only to manage multiple region-specific sites, but also to manage multiple language-specific sites. The following table describes the advantages of using the Connector with rollout:

|                                    | Using Rollout                                                                                                    | Not Using Rollout                                                                            |
|------------------------------------|----------------------------------------------------------------------------------------------------|----------------------------------------------------------------------------------------------|
| Process                            | Roll out pages, which automatically sends them to the Translation Queue.                                                      | <ol> <li>Roll out a same-language<br/>version.</li> <li>Translate copied version.</li> </ol> |
| Number of steps                    | One step.                                                                                                    | Two steps.                                                                                   |
| link between source<br>and content | Source and target can be linked, so when<br>source is updated, changes are<br>automatically sent to the Translation<br>Queue. | No linkage between source and target.                                                        |

# **3.4.3 How the Connector Fits into MSM and Rollouts**

The Connector does not have its own user interface during rollout: when you roll out content, you use AEM's rollout interface. The Connector manages the translation during the rollout based on your company's settings for the following options:

- AEM only translate content from locked components
- Target pages are MSM live copy pages/Target Pages Have Content In Source Language
- Unlock the component after translated content come back
- Allow translated content from Not-Sync components

For information on configuring these options, refer to the *Clay Tablet Translation Connector for Adobe Experience Manager Installation and Configuration Guide, Special Edition for use with Lionbridge Freeway*.

- 1. Access the Rollout feature in one of the following ways:
  - To roll out one or more pages, in the Blueprint Control Center, navigate to the top-level page in the source language to roll out, and select **Rollout** from the context menu.
  - To roll out specific components on a page, click the **Rollout Page** button in the **Page** tab in **Sidekick**. This is available only from a source language page.
- 2. Specify which pages or components to roll out.
- 3. Select the check boxes corresponding to the live copy path for the target languages to roll out.

| Rollout | : /content/geometrix/en                                      |   |            |                | ×    |
|---------|--------------------------------------------------------------|---|------------|----------------|------|
|         | rrent page and all its child p<br>eck targets which should b |   |            |                |      |
|         |                                                              | Q |            |                | - 11 |
|         | Live Copy Path                                               | A | ction      | Status         | - 11 |
| V       | /geometrixx/nl                                               | F | ull update |                | - 11 |
|         |                                                              |   |            |                | - 11 |
|         |                                                              |   |            |                | - 11 |
|         |                                                              |   |            |                | - 11 |
|         |                                                              |   |            |                | - 11 |
|         |                                                              |   |            |                | - 11 |
|         |                                                              |   |            |                | - 11 |
| 5       |                                                              |   | Audit log  | Rollout Cancel |      |

### 4. Click Rollout.

The Connector automatically sends the specified content to the Translation Queue. After translation, the translated content will be the target content.

**Note:** You must access the Translation Queue to complete sending out files to your translation provider. For details, see "Submitting Content for Translation from the Translation Queue" on page 52.

For detailed instructions on using the rollout feature and accessing the Blueprint Control Center, refer to the AEM user documentation, available at: <u>http://dev.day.com/docs/en/cq/current/administering/multi\_site\_manager.html</u>.

# 3.5 Submitting Content for Translation from the Translation Queue

The goal of the Translation Queue is to control translation costs and the translation process. This design assumes that the person with the authority to send content for translation from the Translation Queue manages the translation budget of the organization.

You can send out one, multiple, or all items from the Translation Queue at one time.

You submit content for translation from the Translation Queue in the following scenarios:

- You submit content from the Sidekick, either if you are using the Simple UI, or if for the Submit translation option you select Add to queue when using the wizard. For details, see "Sending Content for Translation from the AEM Sidekick" on page 13.
- You click Add to queue in the Pages page of the Bulk Translation wizard. For details, see "Sending Content for Translation Using the Bulk Translation Wizard" on page 31.

- You use workflow to send content for translation. For details, see "Sending Content to the Translation Queue Using Workflow" on page 40.
- You roll out pages in AEM and your Connector is configured to "catch" these pages and send them to the Translation Queue. For details, see "Sending Files to the Translation Queue When You Roll Out Files" on page 49.
- Users belong to a group where they are allowed to submit content only to the Translation Queue. They are not allowed to send out content directly for translation.

Submitting content to the Translation Queue before sending it out for translation has the following advantages:

- You may not want to send out each page individually as soon as you finish reviewing it. The Translation Queue facilitates your management of reviewed pages, so that you do not forget about sending individual reviewed pages for translation.
- Your translation provider may prefer receiving fewer but larger batches of pages to translated, rather than individual pages, as it facilitates project preparation, resource assignment, and file analysis.
- If you want to translate many pages into multiple languages, but you want to translate into only one target language at a time, this is a good way to manage that process.
- The Translation Queue manager may want to route jobs to certain translation providers.
- The Translation Queue manager may want to add job-specific metadata, such as a purchase order number.

If you or your colleagues have added pages to the Translation Queue, you must access it and approve the pages you want to send out.

**Note:** If you do not approve pages in the Translation Queue, the Connector does not send them out for translation.

## To submit one or more pages from the Translation Queue for translation:

- 1. Do one of the following to open the Translation Queue:
  - If you are using the Touch-Optimized UI of AEM, click Tools in the AEM rail. Then, in the Granite Operations section, click Clay Tablet Connector. Then, click Translation Queue in the Clay Tablet Connector rail.
  - In the Classic UI of AEM, scroll down and click Clay Tablet Connector in the right pane. Then, click Translation Queue in the Clay Tablet Connector rail.
  - In your Web browser, navigate to /content/ctctranslation/queue.html on your AEM instance.

### 3.5 Submitting Content for Translation from the Translation Queue

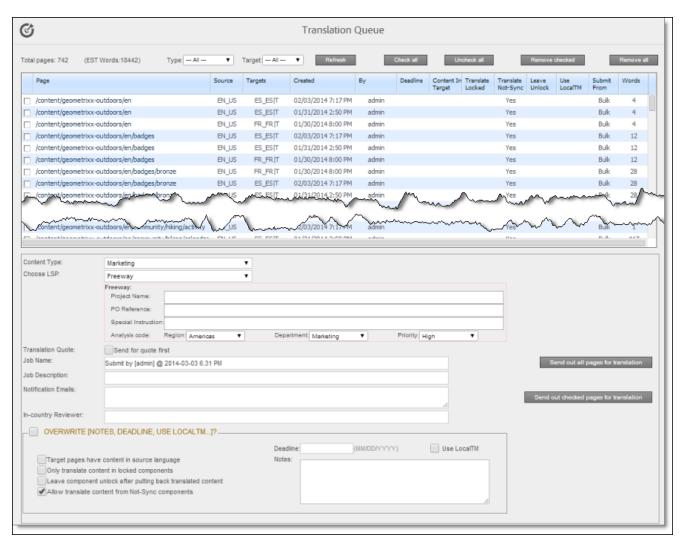

### The following information is displayed about pages in the Translation Queue:

| Column   | Description                                                                                                    |
|----------|----------------------------------------------------------------------------------------------------|
| Page     | The path and name of the page to send for translation.                                                                                                    |
| Source   | The language code of the source language of the page to send for translation.                                                                                                    |
| Targets  | The language codes of the target languages into which to translate the content item.                                                                                                   |
| Created  | The date and time when the page was created, in the following format: MM/DD/YYYY h:mm AA, where AA is two upper-case characters reflecting a.m. (after midnight) or p.m. (after noon). |
| Ву       | The username of the user who submitted this page to the Translation Queue.                                                                                                    |
| Deadline | The requested date for receiving the translated page back from the translation provider, in the following format: MM/DD/YYYY.                                                          |

| Column               | Description                                                                                                    |
|----------------------|----------------------------------------------------------------------------------------------------|
| Content<br>In Target | Indicates whether the <b>Target Pages Have Content In Source Language</b> option is specified for this page.                                                                                                    |
|                      | This option is relevant when the target pages are MSM (Multi Site Manager) live copy pages,<br>which means that AEM automatically updates a target page when the corresponding source<br>page changes. It prevents the Connector from overwriting unique source content that already<br>exists in the target pages.                                                                                                    |
|                      | <ul> <li>If this column has a value of Yes, the Connector <i>does not</i> overwrite unique source content that already exists in the target pages.</li> <li>If this column is blank, the Connector <i>does</i> overwrite unique source content that already exists in the target pages.</li> </ul>                                                                                                    |
| Translate<br>Locked  | <ul> <li>Indicates whether the Translate Locked Content/Only translate content from locked components option is specified for this page.</li> <li>This option enables users to send out only content from locked components for translation.</li> <li>If this column has a value of Yes, users can send out content for translation only if it is from a locked component.</li> <li>If this column is blank, users can send out content for translation whether or not it is from a locked component</li> </ul>                                                                                                    |
|                      | Indicates whether the Translate Non-Sync'd Components/Allow translated content from not-<br>sync components option is specified for this page.                                                                                                    |
|                      | <ul> <li>This option enables users to send content for translation even if it is not synchronized. This means it <i>does not</i> have a relationship to a Blueprint page, so it cannot be synchronized with it. This can happen if you are not using the MSM (Multi Site Manager) feature of AEM, or if this is a page with regionalized content that does not inherit content from a Blueprint page.</li> <li>If this column has a value of Yes, users <i>can</i> send out content for translation if it does not have a relationship to a Blueprint page.</li> <li>If this column is blank, users <i>cannot</i> send out content for translation if it does not have a relationship to a Blueprint page.</li> </ul> |
| Leave<br>Unlock      | <ul> <li>Indicates whether the Unlock When Done/Unlock the component after translated content come back option is specified for this page.</li> <li>This option automatically unlocks a component after translated content returns.</li> <li>If this column has a value of Yes, the Connector automatically unlocks a component after translated content returns.</li> <li>If this column is blank, the Connector does not automatically unlock a component after translated content returns.</li> </ul>                                                                                                    |

| Column          | Description                                                                                                    |
|-----------------|----------------------------------------------------------------------------------------------------|
| Use Local<br>TM | <ul> <li>Indicates whether the Use Local TM option is specified for this page.</li> <li>This feature determines whether to check each component in the source version of the page for any content changes, and send only changed components out for translation. If a component was previously translated and it has not changed, then the Connector does not send it for translation again: Instead, it uses the stored translation. This feature reduces the quantity of content that the Connector sends to translation providers, which reduces your cost. However, it needs the Connector translation backup data, and it increases the Connector processing time before sending out the items for translation.</li> <li>If this column has a value of Yes, the Connector checks whether content was already translated before sending it out for translation.</li> <li>If this column is blank, the Connector sends out content for translation without checking whether it has already been translated.</li> </ul> |
| Submit<br>From  | <ul> <li>How the page was submitted to the Translation Queue. This is one of the following:</li> <li>Bulk: The page was submitted to the queue from the Bulk Translation wizard.</li> <li>Sidekick: The page was submitted to the queue from the Sidekick.</li> <li>Rollout: The page was submitted to the queue from a rollout.</li> </ul>                                                                                                    |
| Words           | The number of words in the file to translate. If the <b>Use Local TM</b> check box is selected, this does not include words that were already translated.                                                                                                    |

- 2. Optional. You can filter which pages are displayed in the list.
  - Display only pages submitted to the queue using a certain method. From the Type dropdown list, select how the pages were submitted to the Translation Queue, and then click Refresh. The submission type is one of the following:
    - Bulk items: The list displays only pages that were submitted to the queue from the Bulk Translation wizard.
    - Rollout items: The list displays only pages that were submitted to the queue while rolling out pages in AEM.
    - Sidekick items: The list displays only pages that were submitted to the queue from Sidekick or using workflow.
  - Display only pages submitted to the queue for translation to a specific target language. From the Target dropdown list, select the target language specified in the translation request. In the dropdown list, target languages for translations in the queue are displayed in black. Target languages that are set up in the system, but that are not specified in translations currently in the queue, are displayed in grey, and they are not available for selection. Then click Refresh. The list updates and displays only pages with the specified requested target language.

Tip: This is useful if you want to send out pages only for translation to a specific target language.

- 3. Optional. Select the check boxes of the pages to send out for translation. The Connector will send out these pages for translation as a single translation job. This step is required only if you do not want to send out all the pages for translation.
- 4. Enter the following settings for the translation job:

| Setting                | Description                                                                                                    |
|------------------------|----------------------------------------------------------------------------------------------------|
| Content<br>Type        | You can tag the content in a translation job as a specific content type. Depending on your<br>company's configuration, the Clay Tablet Platform may send the content to a specific<br>translation provider based on the content type. Select one of the following content types:<br>Marketing<br>Technical<br>Legal                                                                                                    |
|                        | <b>Note:</b> You may see different content types if your company has configured custom content types.                                                                                                    |
| Choose LSP             | If multiple translation providers are defined for your company, select the translation provider to whom you want to send this translation job. If you select Freeway, the following additional Freeway-specific fields are displayed:                                                                                                    |
| Project<br>Name        | The name of the project in Freeway. Available only if Freeway is selected in the <b>Choose LSP</b> box, above.                                                                                                    |
| PO<br>Reference        | The purchase order reference number for Freeway. Available only if Freeway is selected in the <b>Choose LSP</b> box, above.                                                                                                    |
| Special<br>Instruction | Any additional instructions for Freeway. Available only if Freeway is selected in the Choose LSP box, above.                                                                                                    |
| Analysis<br>Code       | <ul> <li>The analysis codes for the translation. Available only if Freeway is selected in the Choose LSP box, above. You can specify the following analysis codes:</li> <li>Region: The region relevant to the content. Your Lionbridge setup determines which regions are displayed in the list.</li> <li>Department: The department relevant to the content. Your Lionbridge setup determines which departments are displayed in the list.</li> <li>Priority: The priority relevant to the content. Your Lionbridge setup determines which priorities are displayed in the list.</li> </ul> |
| Translation<br>Quote   | Select this check box to inform the translation provider that you want to receive a quote before the translation process starts.                                                                                                    |
| Job Name               | Your name for this translation job. By default this includes the username, date, and time when you created the job, for example: Submit by [admin] @ 2013-12-20 6.57 PM. This is stored in the CQJobName attribute in the XML sent to the translation provider.                                                                                                    |
| Job<br>Description     | Additional information about this job. This is stored in the CQJobDescription attribute in the XML sent to the translation provider.                                                                                                    |
| Notification<br>Emails | Enter one or more email addresses that will receive notification when the content leaves AEM and when it returns to AEM. Use a comma to separate multiple email addresses.                                                                                                    |

| Setting    | Description                                                                               |
|------------|-------------------------------------------------------------------------------------------|
| In-country | Optional. This is generally the name of the localization reviewer, which is stored in the |
| Reviewer   | InCountryReviewer attribute in the XML sent to the translation provider.                  |

- 5. Optional. You can overwrite translation settings that were specified when the pages were originally submitted to the Translation Queue. Some of the settings described below may not be available, depending on your company's configuration.
  - a. In the **Overwrite** section, if you want to overwrite any translation settings for the pages to send out for translation, select this check box.
  - b. In the **Overwrite** section, select or clear the check boxes for the individual settings, as described below.

| Translation Setting                                                | Description                                                                                                    |
|--------------------------------------------------------------------|----------------------------------------------------------------------------------------------------|
| Target pages have content<br>in source language                    | See the description of <b>Content in Target</b> , above.                                                                                                    |
| Only translate content in locked components                        | See the description of <b>Translate Locked</b> , above.                                                                                                    |
| Leave component unlock<br>after putting back<br>translated content | See the description of <b>Leave Unlock</b> , above.                                                                                                    |
| Allow translate content<br>from Not-Sync components                | See the description of <b>Translate Not-Sync</b> , above.                                                                                                    |
| Deadline                                                           | The requested date for receiving the translated page back from the translation provider, in the following format: MM/DD/YYYY.                                              |
| Use Local TM                                                       | See the description of <b>Use Local TM</b> , above.                                                                                                    |
| Notes                                                              | Enter any additional information about this translation job. This information is sent to the translation provider as a comment in the metadata of the translation package. |

- 6. Send out the pages to the translation provider. Do one of the following:
  - To send all pages in the Translation Queue to the translation provider, click **Send out all pages for translation**.
  - To send the selected pages in the Translation Queue to the translation provider, click **Send out checked pages for translation**.

A message box opens, confirming that you want to send the files for translation.

7. Click **OK**.

The Connector starts preparing to send the files for translation. The **Job Details** tab of the **Translation Status** page opens, where you can monitor the progress. For details, see "Monitoring Pages in a Translation Job" on page 64.

For information about the events that occur when the Connector sends out content for translation, see "Sending Content for Translation" on page 13.

You can view the status of your translation jobs from the **Translation Status** page. The Connector updates the status at different milestones in the translation process.

- You can view the translation status of all translation jobs together in the **Status** tab, as described on page 61.
- You can view the translation status of individual pages within a translation job in the Job Details tab, as described on page 64.

For a list and description of translation statuses, see page 60.

# 4.1 Translation Statuses

Pages have one of the following translation statuses:

| Translation<br>Status              | Description                                                                                                    | Percentage<br>Translation<br>Complete |
|------------------------------------|----------------------------------------------------------------------------------------------------|---------------------------------------|
| Preparing                          | The Connector is preparing to send out the item to the translation provider.                                                                                                    | 0%                                    |
| Sending                            | The Connector is sending out the item to the translation provider.                                                                                                    | 1%                                    |
| Sent out                           | The Connector sent the item to the translation provider.<br><b>Note:</b> This status is relevant only if a quote was <i>not</i> requested for the translation job.                                    | 2%                                    |
| Sent out<br>for quote              | The Connector sent the item to the translation provider and requested a quote.<br>Note: This status is relevant only if a quote was requested for the translation job.                                | 2%                                    |
| Sent to<br>translator              | The Connector completed sending out the item to the translation provider.<br><b>Note:</b> This status is relevant only if a quote was <i>not</i> requested for the translation job.                   | 5%                                    |
| Sent to<br>translator<br>for quote | The Connector completed sending out the item to the translation provider<br>and requesting a quote.<br><b>Note:</b> This status is relevant only if a quote was requested for the translation<br>job. | 5%                                    |

| Translation<br>Status         | Description                                                                                                    | Percentage<br>Translation<br>Complete |
|-------------------------------|----------------------------------------------------------------------------------------------------|---------------------------------------|
| Quote<br>approved             | You approved the quote, so the translation provider can start translation.<br><b>Note:</b> This status is relevant only if a quote was requested for the translation job.                                                                      | 7%                                    |
| In<br>Translation             | The translation provider has received the item for translation and has not yet returned the translated item.                                                                                                    | 10%                                   |
|                               | Note: Started translation process is displayed in the Job Details tab of the Translation Status page.                                                                                                    |                                       |
| Received                      | The Connector received the translated item back from the translation provider. This is displayed in green in the <b>Job Details</b> tab of the <b>Translation Status</b> page.                                                                 | 90%                                   |
| Completed                     | The Connector has returned the translated item to AEM. This is displayed in green in the <b>Job Details</b> tab of the <b>Translation Status</b> page.                                                                                         | 100%                                  |
| No<br>Translation<br>Required | There are no components to translate in the page. (The components may<br>have been excluded from translation by your company's configuration, or<br>they may have been translated already, if the <b>Use Local TM</b> option is<br>specified.) | 100%                                  |

# 4.2 Monitoring Jobs

You monitor translation jobs in the Status tab of Translation Status page.

- Do one of the following to monitor the status of jobs sent for translation:
  - If you are using the Touch-Optimized UI of AEM, click Tools in the AEM rail. Then, in the Granite Operations section, click Clay Tablet Connector. Then, click Translation Status in the Clay Tablet Connector rail.
  - In the Classic UI of AEM, scroll down and click Clay Tablet Connector in the right pane. Then, click Translation Status in the Clay Tablet Connector rail.
  - In your Web browser, navigate to /content/ctctranslation/status.html on your AEM instance.

### 4.2 Monitoring Jobs

| ©                                       |                     |         |           | Translati   | on Sta    | tus     |          |            |          |           |          |       |        |        |           |                     |
|-----------------------------------------|---------------------|---------|-----------|-------------|-----------|---------|----------|------------|----------|-----------|----------|-------|--------|--------|-----------|---------------------|
| Status C Job                            | Details             |         |           |             |           |         |          |            |          |           |          |       |        |        |           |                     |
| Job                                     | Creation Time       | Created | EST words | LSP         | Preparing | Sending | Sent out | In Trans F | leceived | Completed | Quote    | Error | Report | Delete | Update TM | TM updating history |
| Demonstration                           | 01/24/2014 02:15 PM | admin   | 237       | Machine Tra | 0         | 0       | 0        | 0          | 0        | 3         |          |       | Export | Delete | Update TM |                     |
| Demonstration being done now            | 01/24/2014 05:25 PM | admin   | 106       | Machine Tra | 0         | 0       | 0        | 0          | 0        | 1         |          |       | Export | Delete | Update TM |                     |
| Demonstration Content                   | 01/27/2014 07:32 PM | admin   | 78        | Machine Tra | 0         | 0       | 0        | 0          | 0        | 1         |          |       | Export | Delete | Update TM |                     |
| Demonstration of Sidekick               | 01/28/2014 08:04 PM | admin   | 0         | Machine Tra | 0         | 0       | 0        | 0          | 0        | 3         |          |       | Export | Delete | Update TM |                     |
| LP Test                                 | 01/24/2014 01:32 PM | admin   | 132       | Machine Tra | 0         | 0       | 0        | 0          | 0        | 1         |          |       | Export | Delete | Update TM |                     |
| LP test                                 | 01/24/2014 01:55 PM | admin   | 0         | Machine Tra | 0         | 0       | 0        | 0          | 0        | 1         |          |       | Export | Delete | Update TM |                     |
| sending for translation                 | 01/31/2014 02:46 PM | admin   | 176       | Machine Tra | 0         | 0       | 0        | 0          | 0        | 3         |          |       | Export | Delete | Update TM |                     |
| Submit by [admin] @ 2014-01-07 7.33 PM  | 01/07/2014 07:34 PM | admin   | 240       | Machine Tra | 0         | 0       | 2        | 0          | 0        | 0         | Approved |       | Export | Delete |           |                     |
| Submit by [admin] @ 2014-01-16 4.08 PM  | 01/16/2014 04:10 PM | admin   | 176       | Machine Tra | 0         | 0       | 3        | 0          | 0        | 0         | Approve  |       | Export | Delete |           |                     |
| Submit by [admin] @ 2014-01-28 11.50 PM | 01/28/2014 11:51 PM | admin   | 1060      | Machine Tra | 0         | 0       | 0        | 0          | 0        | 13        |          |       | Export | Delete | Update TM | 6                   |
| Submit by [admin] @ 2014-01-28 8.13 PM  | 01/28/2014 08:17 PM | admin   | 4405      | Machine Tra | 0         | 0       | 0        | 0          | 0        | 76        |          |       | Export | Delete | Update TM |                     |
| Submit by [admin] @ 2014-01-29 10.56 AM | 01/29/2014 10:57 AM | admin   | 132       | Machine Tra | 0         | 0       | 0        | 0          | 0        | 1         |          |       | Export | Delete | Update TM |                     |
| Submit by [admin] @ 2014-01-29 11.03 AM | 01/29/2014 11:03 AM | admin   | 106       | Machine Tra | 0         | 0       | 0        | 0          | 0        | 1         |          |       | Export | Delete | Update TM |                     |
| Submit by [admin] @ 2014-01-29 11.07 AM | 01/29/2014 11:08 AM | admin   | 105       | Machine Tra | 0         | 0       | 0        | 0          | 0        | 1         |          |       | Export | Delete | Update TM |                     |
| Submit by [admin] @ 2014-01-30 2.21 PM  | 01/30/2014 02:23 PM | admin   | 3191      | Machine Tra | 0         | 0       | 0        | 0          | 0        | 23        |          |       | Export | Delete | Update TM |                     |
| Submit by [admin] @ 2014-01-30 5.53 PM  | 01/30/2014 05:54 PM | admin   | 0         | Machine Tra | 0         | 0       | 0        | 0          | 0        | 1         |          |       | Export | Delete | Update TM | 1                   |
| Submit by [admin] @ 2014-01-30 5.57 PM  | 01/30/2014 05:57 PM | admin   | 211       | Machine Tra | 0         | 0       | 0        | 0          | 0        | 1         |          |       | Export | Delete | Update TM |                     |
| Submit by [admin] @ 2014-01-30 6.11 PM  | 01/30/2014 06:11 PM | admin   | 643       | Machine Tra | 0         | 0       | 0        | 0          | 0        | 1         |          |       | Export | Delete | Update TM |                     |
| Test Hindi                              | 01/29/2014 05:25 PM | admin   | 1060      | Machine Tra | 0         | 0       | 0        | 0          | 0        | 13        |          |       | Export | Delete | Update TM | TM                  |
| Uzbek                                   | 01/30/2014 10:47 AM | admin   | 349       | Machine Tra | 0         | 0       | 0        | 0          | 0        | 1         |          |       | Export | Delete | Update TM | 6                   |

This tab displays the following information about each translation job:

| Information      | Description                                                                                                    |  |  |  |  |  |  |  |
|------------------|----------------------------------------------------------------------------------------------------|--|--|--|--|--|--|--|
| Jop              | The name of this translation job. By default this includes the username, date, and time when the job was created, for example: Submit by [admin] @ 2013-12-20 6.57 PM.                  |  |  |  |  |  |  |  |
| Creation<br>Time | The date and time when the job was submitted, in the following format: MM/DD/YYYY h:mm AA, where AA is two upper-case characters reflecting a.m. (after midnight) or p.m. (after noon). |  |  |  |  |  |  |  |
| Created          | The username of the user who created and submitted this translation job. By default, jobs in this tab are sorted by username.                                                           |  |  |  |  |  |  |  |
| Est. Words       | The estimated number of words to translate in the translation job.                                                                                                    |  |  |  |  |  |  |  |
| LSP              | The translation provider to whom the Clay Tablet Platform sends the translation job.                                                                                                    |  |  |  |  |  |  |  |
| Preparing        | The number of pages in this job that the Connector is currently preparing to send out for translation.                                                                                  |  |  |  |  |  |  |  |
| Sending          | The number of pages in this job that the Connector is currently sending out for translation.                                                                                            |  |  |  |  |  |  |  |
| Sent out         | The number of pages in this job that sent out for translation.                                                                                                    |  |  |  |  |  |  |  |
| In trans         | The number of pages in this job that are currently being translated by the translation provider.                                                                                        |  |  |  |  |  |  |  |
| Received         | The number of pages in this job that the Connector has received back from translation.                                                                                                  |  |  |  |  |  |  |  |
| Completed        | The number of pages in this job that the Connector has returned to AEM.                                                                                                    |  |  |  |  |  |  |  |

| Information               | Description                                                                                                    |
|---------------------------|----------------------------------------------------------------------------------------------------|
| Quote                     | <ul> <li>This column is relevant only if you requested a quote from the translation provider when you submitted the job for translation. This has one of the following values:</li> <li>Waiting: This is displayed after sending the job to the translation provider while waiting for a quote.</li> <li>Approve: This is displayed after the translation provider sends your company the quote. Click this to approve the quote, so that the translation provider can start the translation.</li> <li>Approved: This is displayed after you approve the quote.</li> </ul>                                                                     |
|                           | <b>Note:</b> This feature is available only if your translation provider and its translation management system support the quotation process and Clay Tablet provides integration.                                                                                                    |
| Error                     | If there is an error with the job, then the number of errors is displayed in red. Click the number to open another tab, displaying the error details.                                                                                                    |
| TM<br>updating<br>history | <ul> <li>Hold your mouse over the TM icon is to view the following information about updates to the translation memory from this translation job:         <ul> <li>the name of the update</li> <li>the target language in which content was updated</li> <li>the date and time when the content was updated</li> <li>the username of the user who updated the content</li> <li>the number of updates that the user sent to the translation memory</li> </ul> </li> <li>Click the TM icon is to view these updates in the TM Updates tab of the TM Update page. For details, see "Viewing Updates to Translation Memory" on page 71.</li> </ul> |

By default, the jobs are displayed alphabetically by the value in the **Created** column.

## Actions

You can perform the following actions in the **Status** tab of **Translation Status** page:

- To refresh the jobs displayed in the list, click the Refresh icon C.
- ▶ To reverse the sort order or to sort the jobs by another column, click the column heading. The triangle on the right side of the column indicates if the column is sorted in ascending A or descending vorder.
- To view detailed information about each page in a translation job, do one of the following:
  - Click the job in the **Job** column.
  - Click the **Job Details** tab, if it is already open. The job that is already open is highlighted in orange.

For details, see "Monitoring Pages in a Translation Job" on page 64.

To approve a quote that the translation provider sent, click Approve. A message box confirms that you approved the quote. To avoid receiving these messages in the future, select the Prevent this page from creating additional dialogs check box. Click OK to continue.

**Note:** Available only if you requested a quote from the translation provider when you submitted the job for translation. This feature is available only if your translation provider and its translation management system support the quotation process and Clay Tablet provides integration.

- To export a report about a translation job to a Microsoft Excel file (.xls) file, in the Report column, click Export. The Connector downloads the file to your computer.
- To delete the translation job, so that the Connector does not send it to the translation provider, click Delete. A message box opens, confirming that you want to delete this translation job. Click OK to continue.
- To update the translation memory for this job based on translated pages that you updated, click Update TM. For detailed instructions, see page 70.

**Note:** Relevant only if you already updated the translated content of one or more pages in the translation job.

# 4.3 Monitoring Pages in a Translation Job

You monitor the status of individual pages in a translation job in the **Job Details** tab of the **Translation Status** page.

1. Open the **Status** tab of the **Translation Status** page, as described in "Monitoring Jobs" on page 61.

This tab displays the status of jobs that were sent for translation.

2. Click a job to view detailed translation-status information for each page in the job in the **Job Details** tab, which displays information for each page in the job.

| 3                    |                     |                   |           |         | Translatio                             | n Status |         |           |            |          |             |
|----------------------|---------------------|-------------------|-----------|---------|----------------------------------------|----------|---------|-----------|------------|----------|-------------|
| Status               | C                   | Job Details       |           |         |                                        |          |         |           |            |          |             |
| Translation Job:     | Submit by [adr      | min] @ 2014-01-07 | 9.59 PM   |         | ▼ Stat                                 | us: All  |         |           | Refresh    |          | Close       |
| Page                 |                     |                   |           |         |                                        | Source   | Target  | EST Words | Percentage | Status   | Submit User |
| /content/geometrixx/ | /nl/products        |                   |           |         |                                        | US_EN    | NL_NL   | 212       | 90%        | Received | admin       |
| /content/geometrixx/ | /nl/products/circle | e                 |           |         |                                        | US_EN    | NL_NL   | 106       | 90%        | Received | admin       |
| /content/geometrixx/ | /nl/products/circle | e/features        |           |         |                                        | US_EN    | NL_NL   | 25        | 90%        | Received | admin       |
| /content/geometrixx/ | /nl/products/circle | e/overview        |           |         |                                        | US_EN    | NL_NL   | 108       | 90%        | Received | admin       |
| /content/geometrixx/ | /nl/products/man    | delbrot           |           |         |                                        | US_EN    | NL_NL   | 116       | 9096       | Received | admin       |
| /content/geometrixx/ | /si/products        |                   |           |         |                                        | US_EN    | SI_SK   | 212       | 90%        | Received | admin       |
| /content/geometrixx/ | /si/products/circle | e                 |           |         |                                        | US_EN    | SI_SK   | 106       | 90%        | Received | admin       |
| /content/geometrixx/ | /si/products/circle | e/features        |           |         |                                        | US_EN    | SI_SK   | 25        | 90%        | Received | admin       |
| /content/geometrixx/ | /si/products/circle | e/overview        |           |         |                                        | US_EN    | SI_SK   | 108       | 90%        | Received | admin       |
| /content/geometrixx/ | /si/products/pan    | debrot            | $\sim$    |         | ~~~~~~~~~~~~~~~~~~~~~~~~~~~~~~~~~~~~~~ | US_BNA   | SI_SK   |           |            | Received | matter      |
| Target Language      |                     | Total pages       | Preparing | Sending | Sent out                               | In Trans | Receive | ed        | Completed  |          |             |
| 5.0 B.H              |                     | 5                 | 0         | 0       | 0                                      | 0        | 5       |           | 0          |          |             |
| NL_NL<br>SI_SK       |                     | 5                 | 0         | 0       | 0                                      | 0        | 5       |           | 0          |          |             |

**Note:** The **Job Details** tab opens automatically when you send a job for translation from the **Translation Queue**, described on page 52, or from the **Bulk Translation** wizard, described on page 31.

### 4.3 Monitoring Pages in a Translation Job

### 4 Monitoring Translation Status and Jobs

| Column      | Description                                                                                                    |  |  |  |  |  |  |  |
|-------------|----------------------------------------------------------------------------------------------------|--|--|--|--|--|--|--|
| Page        | he path and the name of the page sent for translation.                                                                                                    |  |  |  |  |  |  |  |
| Source      | The language code of the source language of the page sent for translation.                                                                                                    |  |  |  |  |  |  |  |
| Target      | The language codes of the target languages into which to translate the content item.                                                                                                    |  |  |  |  |  |  |  |
|             | <b>Note:</b> When the Connector is preparing to send out the page for translation, multiple target languages are grouped into a single row. After the page is sent for translation, each target language is displayed in a separate row. |  |  |  |  |  |  |  |
| Est. Words  | The estimated number of words to translate in this page.                                                                                                    |  |  |  |  |  |  |  |
| Percentage  | A percentage indicating how much of the content item has been translated. This is based on the translation status, which is described in "Translation Statuses" on page 60.                                                              |  |  |  |  |  |  |  |
| Status      | For a list and description of translation statuses, see page 60.                                                                                                    |  |  |  |  |  |  |  |
| Submit User | The username of the user who submitted this page for translation.                                                                                                    |  |  |  |  |  |  |  |

This page displays the following information about each page in the translation job:

- 3. Optional. You can filter which pages are displayed in the list.
  - From the **Translation Job** dropdown list, select the translation job whose pages you want to view in the list.
  - From the **Status** dropdown list, select the status of the pages to display in the list. For a list and description of statuses, see page 60.

The bottom of this page displays a summary of the status of pages by target language.

- To update the translation status of the displayed pages, click the **Refresh** button.
- To view information about other translation jobs, click the Close button or click the Status tab. For details, see "Monitoring Pages in a Translation Job" on page 64.

In general, you use the AEM workflow to review, approve and publish translated content.

After the translation is complete, you can perform the following additional optional tasks:

| Task                                               | Description                                                                                                    | Details |
|----------------------------------------------------|----------------------------------------------------------------------------------------------------|---------|
| relock unlock<br>components                        | If you set your translation setting to unlock translated<br>components after they return from translation, you can use the<br>CTCRestoreOriginalSync workflow to restore the<br>components' original inheritance. | page 66 |
| update translation<br>memory for a single<br>page  | If an in-country reviewer updates your translated content, you can<br>send these updates to the translation memory, so that they will be<br>available to the translation provider for subsequent translations.    | page 68 |
| update translation<br>memory for multiple<br>pages |                                                                                                    | page 70 |
| view updates to<br>translation memory              | You can review and update translated content and then send<br>these updates to the translation memory, so that they will be<br>available for future translations.                                                 | page 71 |
| view reports                                       | Open the <b>AEM Reports</b> folder in the <b>Tools</b> console.                                                                                                    | page 73 |
| view log files                                     | View log files to troubleshoot and to optimize your installation.                                                                                                    | page 74 |

# 5.1 Relocking Unlocked Components

If you set your translation setting to unlock translated components after they return from translation, you can use the CTCRestoreOriginalSync workflow to restore the components' original inheritance. This translation setting is one of the following:

| Option Name      | User Interface                                                   |
|------------------|------------------------------------------------------------------|
| Unlock When Done | <b>Sidekick</b> (simple UI with options and wizard with options) |

| Option Name                                                  | User Interface                                                                             |
|--------------------------------------------------------------|--------------------------------------------------------------------------------------------|
| Unlock the component after translated content come back      | Sidekick workflow                                                                          |
| Leave Unlock                                                 | Translation Queue (columns)                                                                |
| Leave component unlock after putting back translated content | Translation Queue (Overwrite section)                                                      |
| Unlock the component after translated content come back      | Bulk Translation wizard, Options page                                                      |
| Unlock the component after translated content come back      | <b>UI and Default Settings</b> section of the <b>Configuration</b> page (used for rollout) |

In general you set this option when you use roll out a site, AEM copies the blueprint (source) to the (target), as described in "Sending Files to the Translation Queue When You Roll Out Files" on page 49.

To relock unlocked components and restore their inheritance relationship:

- 1. Ensure that you are using the AEM Classic UI.
- 2. Double-click a page to open it with **Sidekick**, which is a floating toolbar.
- 3. In Sidekick, click the Workflow tab 鳕 .
- 4. In the Workflow tab, select the CTCRestoreOriginalSync workflow from the Workflow list, and then click Start Workflow.

5.2 Updating Translation Memory for a Single Page

| 🛞 CQ5 💽 ?                |
|--------------------------|
| 🕹 🖻 🕹 💙 🤜                |
| Workflow 📃               |
| Workflow                 |
| CTCRestoreOriginalSync 🌱 |
| Additional information   |
| Start Workflow           |
| Workflow Package         |
| Translation +            |

# 5.2 Updating Translation Memory for a Single Page

After translated content returns from the translation provider to AEM, you can review the translation and update it. You can then send these updates to the translation memory, so that they will be available to the translation provider for subsequent translations.

If you are using the AEM Classic UI, you can update translated content and send these changes to the translation memory using Sidekick.

**Tip:** If you update translated content in multiple pages of a translation job, or if you are not using the AEM Classic UI, you can send all the updates to the translation memory in a single action using the **Update TM** button in the Status tab of the Translation Status page. For details, see page 70.

- 1. Double-click a translated page to open it with **Sidekick**, which is a floating toolbar.
- 2. Update the translated content.
  - a. Click in a text frame to edit the translated content.
  - b. Enter your changes.
  - c. When you are done, click **OK**.
- 3. Reload the page in your browser window.
- 4. In Sidekick, click the Page tab 🔊 .
- 5. In the Page tab, scroll down and click the CTC Update TM option.

5.2 Updating Translation Memory for a Single Page

| 💱 CQ5            | -2   |
|------------------|------|
| 3 2 3 V <b>-</b> |      |
| Copy Page        |      |
| Move Page        | - H  |
| Delete Page      | - 11 |
| Activate Page    | - 11 |
| Deactivate Page  | - 11 |
| Lock Page        | - 11 |
| Show References  |      |
| Rollout Page     |      |
| CTC Translation  | - 11 |
| CTC Update TM    |      |
| 2 🔍 🔛 🗉 🥼 I      | 😁 🍣  |

The **Update Remote TM** dialog box opens, displaying the paragraph you edited.

| Update Remote TM: /c                                                                                                    | ontent/geometrixx/hi/products/square                                                                                                    | X |
|----------------------------------------------------------------------------------------------------|----------------------------------------------------------------------------------------------------|---|
| Translation Job                                                                                                    | Test Hindi                                                                                                    |   |
| Translate from                                                                                                    | EN_US                                                                                                    |   |
| Translate to                                                                                                    | Hindi                                                                                                    |   |
| Total Updates                                                                                                    | 1                                                                                                    |   |
| edges are grea<br>such a square<br>ज्यामिति में<br>शास्त्रीय समय में,<br>शाक्त को ऊपर आ<br>बराबर दूरी, के एक<br>the Update TM | e use of the term square to mean raising to the second power. In spherical geometry, a square is a polygon whose<br>at circle arcs of equal distance, which meet at equal angles. Unlike the square of plane geometry, the angles of<br>are larger than a right angle.<br>; एक वर्ग एक नियमित चतुर्भुन है। इसका मतलब यह है कि यह चार पक्षों के बराबर और चार बराबर कोण (90 डिग्री के कोण, या सही कोण)।<br>; एक वर्ग एक नियमित चतुर्भुन है। इसका मतलब यह है कि यह चार पक्षों के बराबर और चार बराबर कोण (90 डिग्री के कोण, या सही कोण)।<br>; एक वर्ग एक नियमित चतुर्भुन है। इसका मतलब यह है कि यह चार पक्षों के बराबर और चार बराबर कोण (90 डिग्री के कोण, या सही कोण)।<br>; एक वर्ग एक नियमित चतुर्भुन है। इसका मतलब यह है कि यह चार पक्षों के बराबर और चार बराबर कोण (90 डिग्री के कोण, या सही कोण)।<br>; एक वर्ग एक नियमित चतुर्भुन के बाद के संस्करण सूत्र के रूप में के रूप में वर्णित किया गया। इस अवधि के वर्ग का उपयोग करने के लिए दूसरी<br>ठाने का मतलब करने के लिए नेतृत्व किया। गोलाकार जयामिति में, एक बहुभुज जिनकी किनारों हैं जो बराबर कोणों पर मिलने ग्रेट सर्कल आकर्स<br>5 वर्ग है। विमान ज्यामिति के वर्ग के विपरीत, ऐसे किसी वर्ग के कोण एक समकोण से बड़े होते हैं। I'm updating the target language for<br>1 feature. <u>Update again.</u> |   |
|                                                                                                    | Submit Cancel                                                                                                    |   |

# The following information about the translation is displayed in read-only fields at the top of the dialog box:

| Field            | Description                                                                      |
|------------------|----------------------------------------------------------------------------------|
| Translation Job  | The name of the translation job in which this page was sent out for translation. |
| Translation from | The language code for the source language that was translated.                   |
| Translation to   | The language code for the target language of the translation.                    |
| Total Updates    | The number of times that this content has been updated.                          |

The large text box below these fields displays the content:

- The source-language content is displayed on top, with no background.
- The translated content is displayed on a yellow background.
- Your changes to the translated content are displayed on a green background.
- 6. Click Submit.

A message box opens, confirming that the content has been sent to the translation memory.

7. Click **OK** to close the message box and the dialog box.

# 5.3 Updating Translation Memory for Multiple Pages

After translated content returns from the translation provider to AEM, you can review the translation and update it. You can then send these updates to the translation memory, so that they will be available to the translation provider for subsequent translations.

You can send updates for multiple translated pages from the Status tab of Translation Status page.

- 1. Update one or more translated pages in AEM that were part of a single translation job.
- 2. Do one of the following to open the **Status** tab of **Translation Status** page:
  - If you are using the Touch-Optimized UI of AEM, click Tools in the AEM rail. Then, in the Granite Operations section, click Clay Tablet Connector. Then, click Translation Status in the Clay Tablet Connector rail.
  - In the Classic UI of AEM, scroll down and click Clay Tablet Connector in the right pane. Then, click Translation Status in the Clay Tablet Connector rail.
  - In your Web browser, navigate to /content/ctctranslation/status.html on your AEM instance.

#### 5.4 Viewing Updates to Translation Memory

| Translation Status                      |                     |         |           |             |           |         |          |            |          |           |          |       |        |        |           |                     |
|-----------------------------------------|---------------------|---------|-----------|-------------|-----------|---------|----------|------------|----------|-----------|----------|-------|--------|--------|-----------|---------------------|
| Status C Job                            | o Details           |         |           |             |           |         |          |            |          |           |          |       |        |        |           |                     |
| Job                                     | Creation Time       | Created | EST words | LSP         | Preparing | Sending | Sent out | In Trans R | leceived | Completed | Quote    | Error | Report | Delete | Update TM | TM updating history |
| Demonstration                           | 01/24/2014 02:15 PM | admin   | 237       | Machine Tra | 0         | 0       | 0        | 0          | 0        | 3         |          |       | Export | Delete | Update TM | Í                   |
| Demonstration being done now            | 01/24/2014 05:25 PM | admin   | 106       | Machine Tra | 0         | 0       | 0        | 0          | 0        | 1         |          |       | Export | Delete | Update TM |                     |
| Demonstration Content                   | 01/27/2014 07:32 PM | admin   | 78        | Machine Tra | 0         | 0       | 0        | 0          | 0        | 1         |          |       | Export | Delete | Update TM |                     |
| Demonstration of Sidekick               | 01/28/2014 08:04 PM | admin   | 0         | Machine Tra | 0         | 0       | 0        | 0          | 0        | 3         |          |       | Export | Delete | Update TM |                     |
| LP Test                                 | 01/24/2014 01:32 PM | admin   | 132       | Machine Tra | 0         | 0       | 0        | 0          | 0        | 1         |          |       | Export | Delete | Update TM |                     |
| LP test                                 | 01/24/2014 01:55 PM | admin   | 0         | Machine Tra | 0         | 0       | 0        | 0          | 0        | 1         |          |       | Export | Delete | Update TM |                     |
| sending for translation                 | 01/31/2014 02:46 PM | admin   | 176       | Machine Tra | 0         | 0       | 0        | 0          | 0        | 3         |          |       | Export | Delete | Update TM |                     |
| Submit by [admin] @ 2014-01-07 7.33 PM  | 01/07/2014 07:34 PM | admin   | 240       | Machine Tra | 0         | 0       | 2        | 0          | 0        | 0         | Approved |       | Export | Delete |           |                     |
| Submit by [admin] @ 2014-01-16 4.08 PM  | 01/16/2014 04:10 PM | admin   | 176       | Machine Tra | 0         | 0       | 3        | 0          | 0        | 0         | Approve  |       | Export | Delete |           |                     |
| Submit by [admin] @ 2014-01-28 11.50 PM | 01/28/2014 11:51 PM | admin   | 1060      | Machine Tra | 0         | 0       | 0        | 0          | 0        | 13        |          |       | Export | Delete | Update TM |                     |
| Submit by [admin] @ 2014-01-28 8.13 PM  | 01/28/2014 08:17 PM | admin   | 4405      | Machine Tra | 0         | 0       | 0        | 0          | 0        | 76        |          |       | Export | Delete | Update TM |                     |
| Submit by [admin] @ 2014-01-29 10.56 AM | 01/29/2014 10:57 AM | admin   | 132       | Machine Tra | 0         | 0       | 0        | 0          | 0        | 1         |          |       | Export | Delete | Update TM |                     |
| Submit by [admin] @ 2014-01-29 11.03 AM | 01/29/2014 11:03 AM | admin   | 106       | Machine Tra | 0         | 0       | 0        | 0          | 0        | 1         |          |       | Export | Delete | Update TM |                     |
| Submit by [admin] @ 2014-01-29 11.07 AM | 01/29/2014 11:08 AM | admin   | 105       | Machine Tra | 0         | 0       | 0        | 0          | 0        | 1         |          |       | Export | Delete | Update TM |                     |
| Submit by [admin] @ 2014-01-30 2.21 PM  | 01/30/2014 02:23 PM | admin   | 3191      | Machine Tra | 0         | 0       | 0        | 0          | 0        | 23        |          |       | Export | Delete | Update TM |                     |
| Submit by [admin] @ 2014-01-30 5.53 PM  | 01/30/2014 05:54 PM | admin   | 0         | Machine Tra | 0         | 0       | 0        | 0          | 0        | 1         |          |       | Export | Delete | Update TM |                     |
| Submit by [admin] @ 2014-01-30 5.57 PM  | 01/30/2014 05:57 PM | admin   | 211       | Machine Tra | 0         | 0       | 0        | 0          | 0        | 1         |          |       | Export | Delete | Update TM |                     |
| Submit by [admin] @ 2014-01-30 6.11 PM  | 01/30/2014 06:11 PM | admin   | 643       | Machine Tra | 0         | 0       | 0        | 0          | 0        | 1         |          |       | Export | Delete | Update TM |                     |
| Test Hindi                              | 01/29/2014 05:25 PM | admin   | 1060      | Machine Tra | 0         | 0       | 0        | 0          | 0        | 13        |          |       | Export | Delete | Update TM | TM                  |
| Uzbek                                   | 01/30/2014 10:47 AM | admin   | 349       | Machine Tra | 0         | 0       | 0        | 0          | 0        | 1         |          |       | Export | Delete | Update TM |                     |

For a detailed description of this page, see "Monitoring Jobs" on page 61.

3. In the **Job** column, locate the translation job with the updated translation, and click **Update TM**.

A dialog box opens, displaying all the languages in which the translation has been modified.

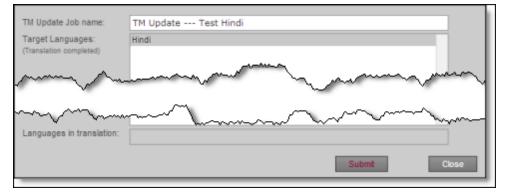

4. Click **Submit** to submit the updates to the specified target languages to the translation memory.

A message box opens, confirming that you want to send the updates to the translation memory.

5. Click **OK** to proceed.

# 5.4 Viewing Updates to Translation Memory

You can view your in-country reviewers' updates to your translated content that are sent to the translation memory.

To view a list of these updates:

1. Do one of the following to open the **TM Update** page:

- If you are using the Touch-Optimized UI of AEM, click **Tools** in the AEM rail. Then, in the **Granite Operations** section, click **Clay Tablet Connector**. Then, click **TM Update** in the Clay Tablet Connector rail.
- In the Classic UI of AEM, scroll down and click Clay Tablet Connector in the right pane. Then, click TM Update in the Clay Tablet Connector rail.
- In your Web browser, navigate to /content/ctctranslation/updatetm.html on your AEM instance.

The TM Updates tab of the TM Update page opens.

| ( | T   |                                                                                                    |                                        |                                        | TM Upd | late                                   |                                        |          |                                        |
|---|-----|----------------------------------------------------------------------------------------------------|----------------------------------------|----------------------------------------|--------|----------------------------------------|----------------------------------------|----------|----------------------------------------|
|   |     | TM Updates C                                                                                                    |                                        |                                        |        |                                        |                                        |          |                                        |
|   |     | Name                                                                                                    | Target Languages                       | Created                                | By     | From Sidekick                          | Related translate job                  | #Updated | Reports                                |
|   |     | Sidekick TM Update Test Hindi                                                                                   | Hindi                                  | 2014-01-30 4:41 PM                     | admin  | Yes                                    | Test Hindi                             | 2        | Report                                 |
| ~ | ~~~ | man and the second second second second second second second second second second second second second second s | m                                      | which                                  | $\sim$ |                                        | mon                                    | m        | m                                      |
| ~ | ~~  | ······································                                                                          | ~~~~~~~~~~~~~~~~~~~~~~~~~~~~~~~~~~~~~~ | ~~~~~~~~~~~~~~~~~~~~~~~~~~~~~~~~~~~~~~ | $\sim$ | ~~~~~~~~~~~~~~~~~~~~~~~~~~~~~~~~~~~~~~ | ~~~~~~~~~~~~~~~~~~~~~~~~~~~~~~~~~~~~~~ | $\sim$   | ~~~~~~~~~~~~~~~~~~~~~~~~~~~~~~~~~~~~~~ |
|   |     |                                                                                                    |                                        |                                        |        |                                        |                                        |          | Remove Checked                         |

**Tip:** This page also opens when you click the TM icon in the **Status** tab of the **Translation Status** page. For details, see "Monitoring Jobs" on page 61.

This page displays a list of updates to the translation memory. The page displays the following information about each update:

| Column             | Description                                                                                                    |
|--------------------|----------------------------------------------------------------------------------------------------|
| Name               | <ul> <li>The name of this update.</li> <li>For updates sent from Sidekick, this is a concatenation of Sidekick, TM Update, and the name of the translation job.</li> <li>For updates sent from the Translation Status page, this is a concatenation of TM Update and the name of the translation job.</li> </ul>                                       |
| Target<br>Language | The language code of the target language of the page that was updated.                                                                                                    |
| Created            | The date and time when the page was last updated, in the following format: MM/DD/YYYY h:mm AA, where AA is two upper-case characters reflecting a.m. (after midnight) or p.m. (after noon).                                                                                                    |
| Ву                 | The username of the user who updated the page and sent the update to the translation memory.                                                                                                    |
| From<br>Sidekick   | <ul> <li>Indicates whether the user sent the update to the translation memory from Sidekick or from the Translation Status page. It has the following values:</li> <li>Yes: The user sent the update from Sidekick.</li> <li>No: The user did not send the update from Sidekick. The user sent the update from the Translation Status page.</li> </ul> |

| Column                      | Description                                                                   |
|-----------------------------|-------------------------------------------------------------------------------|
| Related<br>translate<br>job | The name of the translation job in which this page was originally translated. |
| # updated                   | The number of updates to this page after the initial translation.             |

2. To view the update, click **Report** in the Reports column.

## The **Update TM Details** tab opens.

| ;                     |             |                                                                                                    | TM Update                                                                                                    |
|-----------------------|-------------|----------------------------------------------------------------------------------------------------|----------------------------------------------------------------------------------------------------|
| TM Updates            | G           | Update TM Details                                                                                                    |                                                                                                    |
| pdateTM Job: S        | idekick TM  | Update Test Hindi                                                                                                    | Close                                                                                                    |
| ntent/geometrioc/hi/p | roducts/squ | h geometry, a square is a regular o<br>power was described in terms of t<br>a square is a polygon whose edge<br>larger than a right angle.<br>েন্সামিনি মঁ, তক্ষ কা তক্ষ নিয়মিন গ | uadrilateral. This means that it has four equal sides and four equal angles (90 degree angles, or right angles). In classical times, the second<br>he area of a square, as in the above formula. This led to the use of the term square to mean raising to the second power. In spherical geometry<br>s are great circle arcs of equal distance, which meet at equal angles. Unlike the square of plane geometry, the angles of such a square are<br>argiga है। इसका मतलब यह है कि यह चार पक्षी के बराबर और चार बराबर कोण (90 डियी के कोण, या सही कोण)। शाम्त्रीय समय में, दूसरा शक्ति क्षेत्र पक्ष वग, |
|                       |             | बहुभुज जिनकी किनारों हैं जो बराबर कोष<br>target language for the Update TM                                                                                                    | ष्य में वणित किया गया। इस अंवधि के धन का उपयोग करने के लिए दूसरी शक्ति को उपर उठाने का मतलब करने के लिए नेतृत्व किया। गोलाकार ज्यामिति में, एक<br>गों पर मिलने बेट सर्कल आक्त बराबर दूरी, के एक बने हैं। विमान ज्यामिति के बन के विपरीत, ऐसे किसी बन के कोण एक समकोण से बड़े होते हैं। <u>Im updating the</u><br><u>feature</u> .vip>1<br>helvetica, sans-serif, font-size: 12px;"> <u> </u> ;vip>1                                                                                                    |
|                       |             | power was described in terms of t                                                                                                    | uadrilateral. This means that it has four equal sides and four equal angles (90 degree angles, or right angles). In classical times, the second<br>he area of a square, as in the above formula. This led to the use of the term square to mean raising to the second power. In spherical geometry<br>s are great circle arcs of equal distance, which meet at equal angles. Unlike the square of plane geometry, the angles of such a square are                                                                                                    |
|                       |             | इंसके बाद के संस्करण सूत्र के रुप में के र<br>बहुभुज जिनकी किनारों हैं जो बराबर कोण<br>target language for the Update TM                                                           | वतुभूंज है। इसका मतलब यह है कि यह चार पक्षी के बराबर और चार बराबर कोण (90 डियी के कोण, वा सह़ी कोण)। शास्त्रीय समय में, दूसरा शक्ति क्षेत्र के एक वगे,<br>रुप में वर्णित किया गया। इस अवधि के वगे का उपयोग करने के लिए दूसरी शक्ति को उपर उठाने का मतलब करने के लिए नेतृत्व किया। गोलाकार ज्यामिति में, एक<br>गौ पर सिलने येंट संकल आवस्त्रे बराबर दूरी, के एक वगे है। विमान ज्यामिति के वगे के विपरीत, ऐसे किसी वगे के कोण एक समकोण से बड़े होते हैं। Im updating the<br>feature. <u>Update again</u> vip>¶<br>helvetice. Sans-serif. font-size: 12px?">6nbsp:v/o>¶                                    |

- The left column displays the path of the page that was updated.
- Each row displays a separate update.
- In the right column:
  - The source-language content is displayed on top, with no background.
  - The translated content is displayed on a yellow background.
  - Updates to the translated content are displayed on a green background.
- 3. Click Close to close this tab and return to the TM Updates tab.
- 4. Optional. To refresh the list of updates, click the Refresh icon 💽 in the **TM Updates** tab.
- 5. Optional. To remove updates from this list, select the corresponding check boxes and click **Remove Checked** at the bottom of the page.

# **5.5 Viewing Reports**

The Connector provides a quick link to the **AEM Reports** folder in the **Tools** console.

To access this folder, do one of the following:

- If you are using the Touch-Optimized UI of AEM, click Tools in the AEM rail. Then, in the Granite Operations section, click Clay Tablet Connector. Then, click Reports in the Clay Tablet Connector rail.
- In the Classic UI of AEM, scroll down and click Clay Tablet Connector in the right pane. Then, click Reports in the Clay Tablet Connector rail.

For information about AEM reports, refer to the AEM documentation, available at: http://dev.day.com/docs/en/cq/current/administering/reporting.html.

# 5.6 Viewing Log Files

You can view log files to troubleshoot and to optimize your installation.

To view log files:

- 1. Do one of the following to open the **Translation Log** page:
  - If you are using the Touch-Optimized UI of AEM, click Tools in the AEM rail. Then, in the Granite Operations section, click Clay Tablet Connector. Then, click Logs in the Clay Tablet Connector rail.
  - In the Classic UI of AEM, scroll down and click Clay Tablet Connector in the right pane. Then, click Logs in the Clay Tablet Connector rail.
  - In your Web browser, navigate to /content/ctctranslation/ctclog.html on your AEM instance.

The Log Files tab of the Translation Log page opens.

| C Tran                                                    | nslation Lo | og          |          |                       |
|-----------------------------------------------------------|-------------|-------------|----------|-----------------------|
| Log Files C                                               |             |             |          |                       |
| Fie                                                       |             | type        | Size     | Last Updated          |
| 2014_01_24.Upload.log                                     | view        | Upload      | 1.5 MB   | 01/24/2014 09:13 PM   |
| 2014_01_24.Status.log                                     | view        | Status      | 1.4 MB   | 01/24/2014 09:13 PM   |
| 2014_01_24.log                                            | view        | General     | 1.8 MB   | 01/24/2014 09:13 PM   |
| 2014_01_24.Download.log                                   | view        | Download    | 1.6 MB   | 01/24/2014 09:13 PM   |
| 2014_01_24.UpdateTM.log                                   | view        | UpdateTM    | 12.2 KB  | 01/24/2014 09:13 PM   |
| 2014_01_24.AlarmFields.log                                | view        | FieldsAlarm | 9.8 KB   | 01/24/2014 09:02 PM   |
| 2014_01_24.Web.log                                        | view        | Web         | 104.1 KB | 01/24/2014 06:29 PM   |
| 200 23.Upload.log                                         | view        | - Aller     | manare   | ~~~~(22(20~~~(1:59 PM |
| [ 201 di bassalig and and and and and and and and and and | view        | Status      |          | 01/10/2 11:59 PM      |
| 2014_01_10.Download.log                                   | view        | Download    | 1.7 MB   | 01/10/2014 11:59 PM   |
| 2014_01_10.AlarmFields.log                                | view        | FieldsAlarm | 10.7 KB  | 01/10/2014 11:02 PM   |
| 🗆 old                                                     | view        | Web         | 0        | 01/07/2014 06:16 PM   |
| Unselect All Select All Last 1 V days Select              |             |             |          | Download              |

This page displays a list of log files. There is a different log file for each day and type of file. The page displays the following information about each file:

| Column          | Description                                                                                                    |
|-----------------|----------------------------------------------------------------------------------------------------|
| File            | The name of the log file. This is made up of the date and the type of log file, in the following format: YYYY_MM_DD.Type.log, for example: 2014_01_24.Update.log.                                                                                                    |
| Туре            | <ul> <li>The type of log file. Each type describes a different type of activities. This is one of the following:</li> <li>Upload: The Connector is preparing to send files for translation.</li> <li>General (type not specified in the file name): General activities, such as connecting to the database and configuring CRX access, which do not fit into other types of log files.</li> <li>Status: The Connector checks for updates about translation status.</li> <li>Download: The Connector updates the translation memory.</li> <li>AlarmFields: The Connector checks the specified paths for new components and sends relevant email notifications.</li> <li>Web: User actions, such as submitting a new translation job, removing translation files from the queue, creating translation requests based on user actions, such as in the Sidekick UI.</li> </ul> |
| Size            | The size of the file.                                                                                                    |
| Last<br>Updated | The date and time when the file was last updated, in the following format: MM/DD/YYYY h:mm AA, where AA is two upper-case characters reflecting a.m. (after midnight) or p.m. (after noon).                                                                                                    |

By default, the list of jobs are displayed in reverse chronological order by the value in the **Last Updated** column.

2. Click **View** to view a log file.

The log file opens in a new tab.

- ▶ To refresh the information displayed, click the Refresh icon 🖸 .
- To close the tab displaying the log file, click **Close**.
- To return to the main page and refresh the list of log files, click the **Log Files** tab.

# Index

## В

Bulk Translation wizard 31 LSP page 37 Options page 34 Pages page 32 Settings page 31 Translation Job page 38

## С

Clay Tablet Connector rail 11 **Clay Tablet Support 8** Clay Tablet Translation Connector for Adobe **Experience Manager Installation and** Configuration Guide 7 Complete Work Item dialog box opened from Sidekick 42 opened from the Inbox 46 components, relocking unlocked 66 content, sending for translation from Sidekick 13 from the Translation Queue 52 multiple items 31 overview 9 process overview 13 using rollout 49 using workflow 40 CTC Translation option in Sidekick 13 CTC Update TM option in Sidekick 68 CTCRestoreOriginalSync workflow 66 CTCRolloutTranslation workflow 49

# D

documentation conventions 8

## F

feature overview 9

# G

guide 6

# I

Inbox, sending content for translation with workflow 45 introduction 5

# J

jobs, monitoring translation of 61

## L

log files, viewing 74

## Μ

MSM 49 Multi Site Manager 49

# 0

Optimize Translation feature 10 overview 11

## Ρ

pages in a job, monitoring translation of 64 post-translation features, overview 66

## R

reports, viewing 73 rollout 49 integration 50 overview 49

Clay Tablet Translation Connector for Adobe Experience Manager User Guide, Special Edition for use with Lionbridge Freeway

sending out content for translation using 51

## S

Sample\_CT\_Workflow\_Translation workflow 40 Sidekick, sending content for translation 13 simple UI 14 simple UI with options 16 with workflow 40 wizard 19 wizard with options 24 statuses, translation 60 support 8

## Т

TM Update page 71 translated content updating and sending to translation memory from Sidekick 68 updating and sending to translation memory from Translation Status page 70 viewing updates to 71 translation lifecycle 5 and the Connector 5 Translation Log page 74 translation memory updating based on updated translation from Sidekick 68 updating based on updated translation from Translation Status page 70 viewing updates 71 translation provider, selecting 10 **Translation Queue 52 Translation Status page** Job Details tab 64 Status tab 61 translation statuses 60 monitoring 60

## U

unlocked components, relocking 66 Use Local TM feature 10

Clay Tablet Translation Connector for Adobe Experience Manager User Guide, Special Edition for use with Lionbridge Freeway Version 2.0.2.7

## W

workflow, sending out content for translation using 40 from Sidekick 40 from the Inbox 45 workflows CTCRestoreOriginalSync 66 CTCRolloutTranslation 49 Sample\_CT\_Workflow\_Translation 40